**NOrchestrating a brighter world** NEC

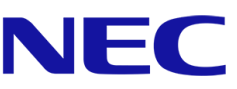

# **サーバ診断カルテ 活用ガイド**

Revision 3.10 2023 年 06 月 日本電気株式会社

<span id="page-1-0"></span>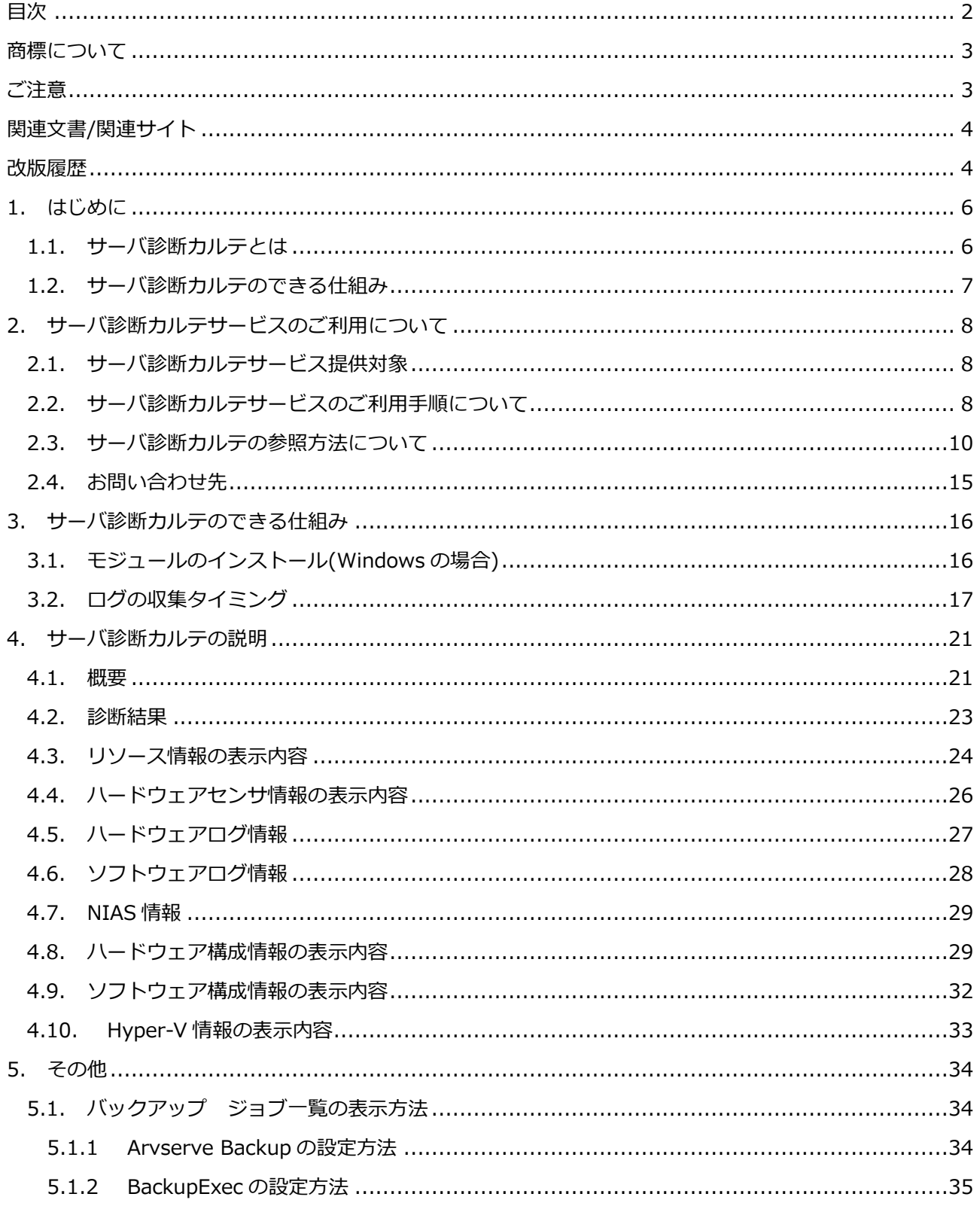

# 目次

### **商標について**

- <span id="page-2-0"></span>● ESMPRO、Universal RAID Utility、NIAS は日本電気株式会社の登録商標です。
- Microsoft、Windows、Windows Server、Hyper-V は米国 Microsoft Corporation の米国およびその 他の国における登録商標または商標です。
- Intel、インテルは Intel Corporation の米国およびその他の国における登録商標または商 標です。
- Linux は、Linus Torvalds 氏の米国及びその他の国における商標または登録商標です。
- <span id="page-2-1"></span>● その他、記載の会社名および商品名は、各社の商標または登録商標です。

### **ご注意**

- ⚫ 本書の内容の一部または全部を無断転載することは禁止されています。
- 本書の内容に関しては将来予告なしに変更することがあります。
- ⚫ 弊社の許可なく複製・改変などを行うことはできません。
- 運用した結果の影響については責任を負いかねますのでご了承ください

# **関連文書/関連サイト**

<span id="page-3-0"></span>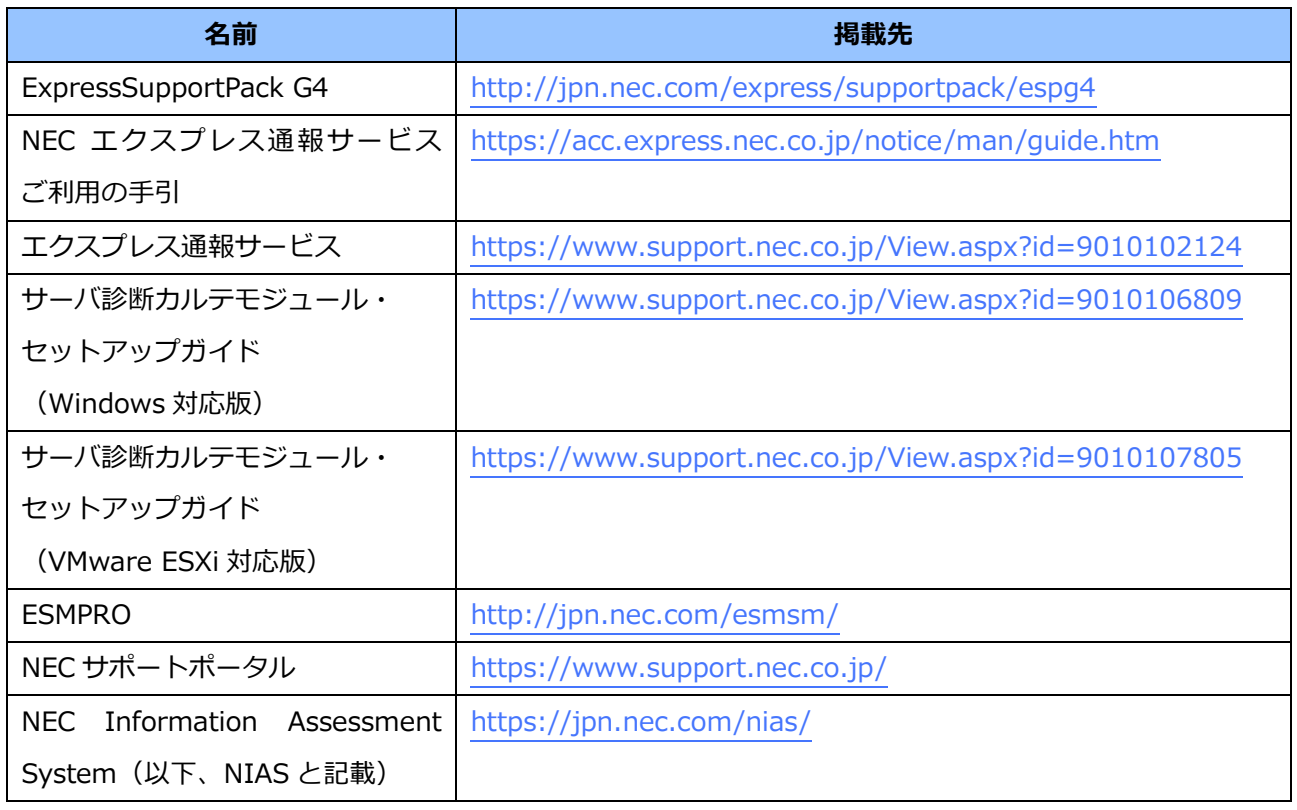

### **改版履歴**

<span id="page-3-1"></span>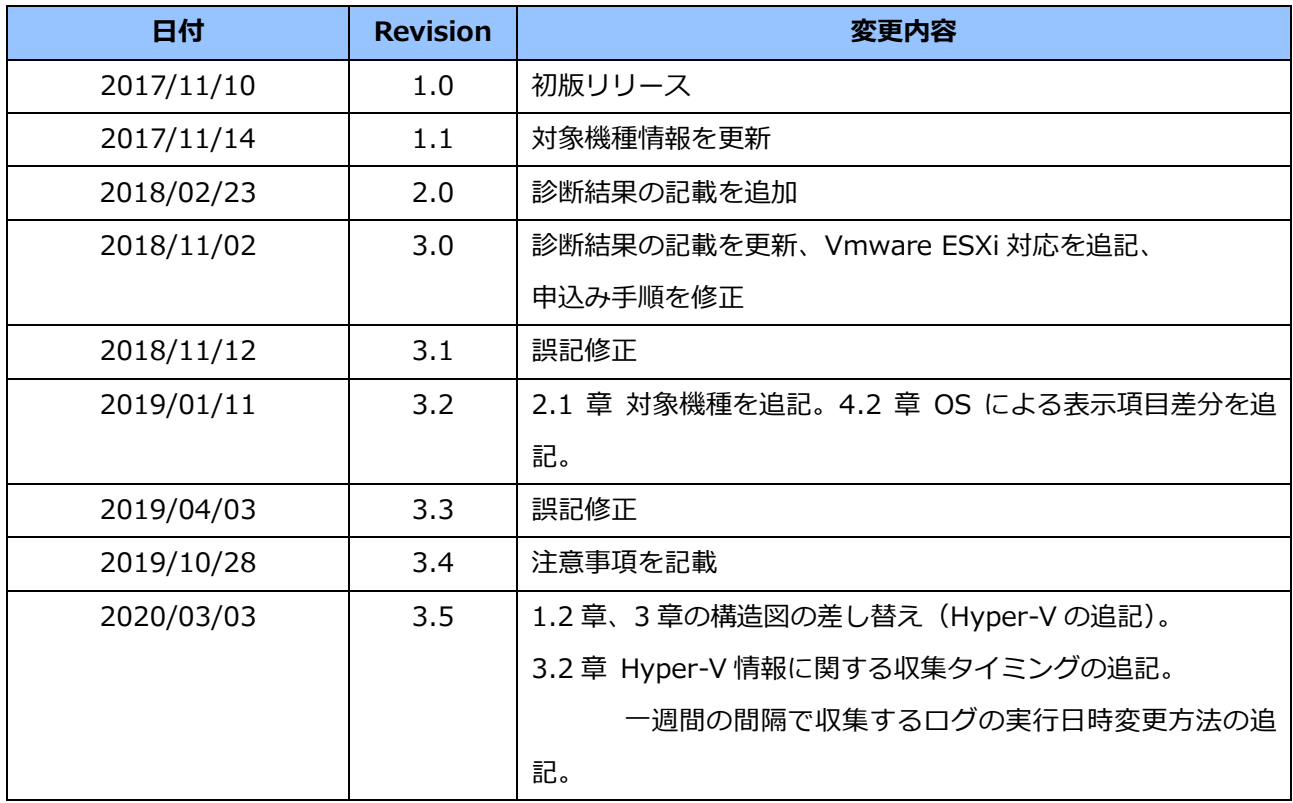

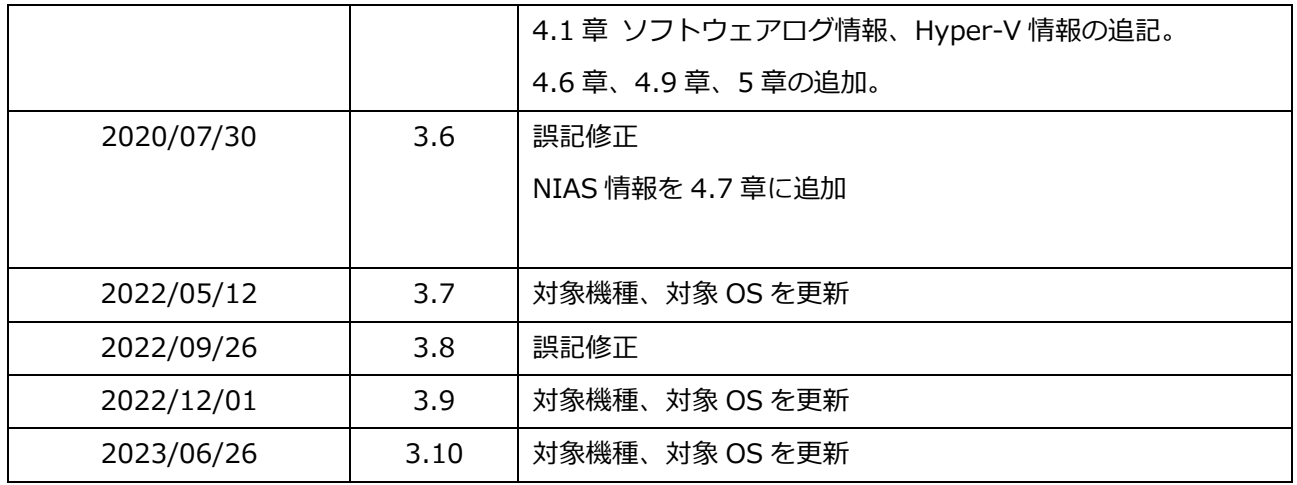

# <span id="page-5-0"></span>**1.はじめに**

本資料は、NEC の Express5800 サーバの保守サービス(ExpressSupportPack G4 またはハードウェアメ ンテナンスサービスの保守契約)の一機能として提供される、「サーバ診断カルテ」の活用方法について記載 したものです。

#### <span id="page-5-1"></span>1.1.サーバ診断カルテとは

サーバ診断カルテは、定期的にサーバの稼働状況をレポーティングするサービスです。サーバの稼働状況 を監視し、稼働状況に応じた総合診断コメントや、CPU やメモリ、HDD 等の種別ごとのグラフ表示・診断コ メント、ハードウェアログに対する診断コメントを毎月 1 回、NEC サポートポータルのご契約者様専用ペー ジに掲載します。

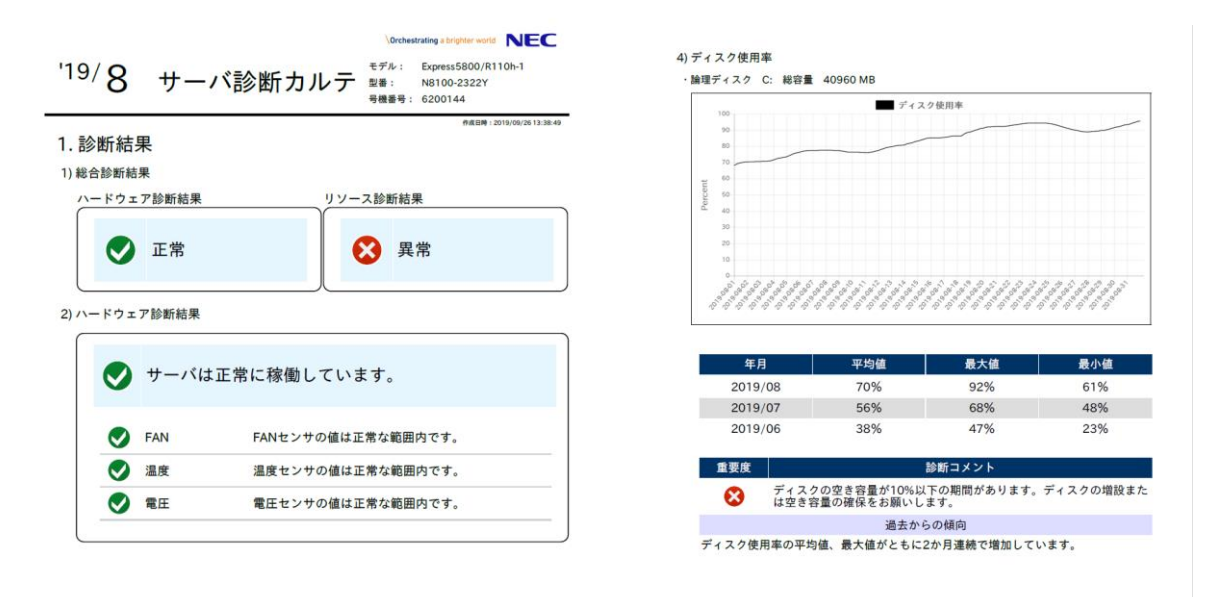

#### <span id="page-6-0"></span>1.2.サーバ診断カルテのできる仕組み

エクスプレス通報サービスの経路を利用して装置の稼働状況や構成情報を NEC のデータセンタに送付し、 それらの情報を解析/診断することで、サーバ診断カルテを生成します。

ログは週に一度の間隔でエクスプレス通報サービスの HTTPS 通報の経路を利用して安全に NEC に送付さ れます。受信したログ情報は NEC のデータセンタで保持され、翌月15日にサーバ診断カルテとして NEC サポートポータルで公開されます。確認方法は 2.3 章をご確認ください。

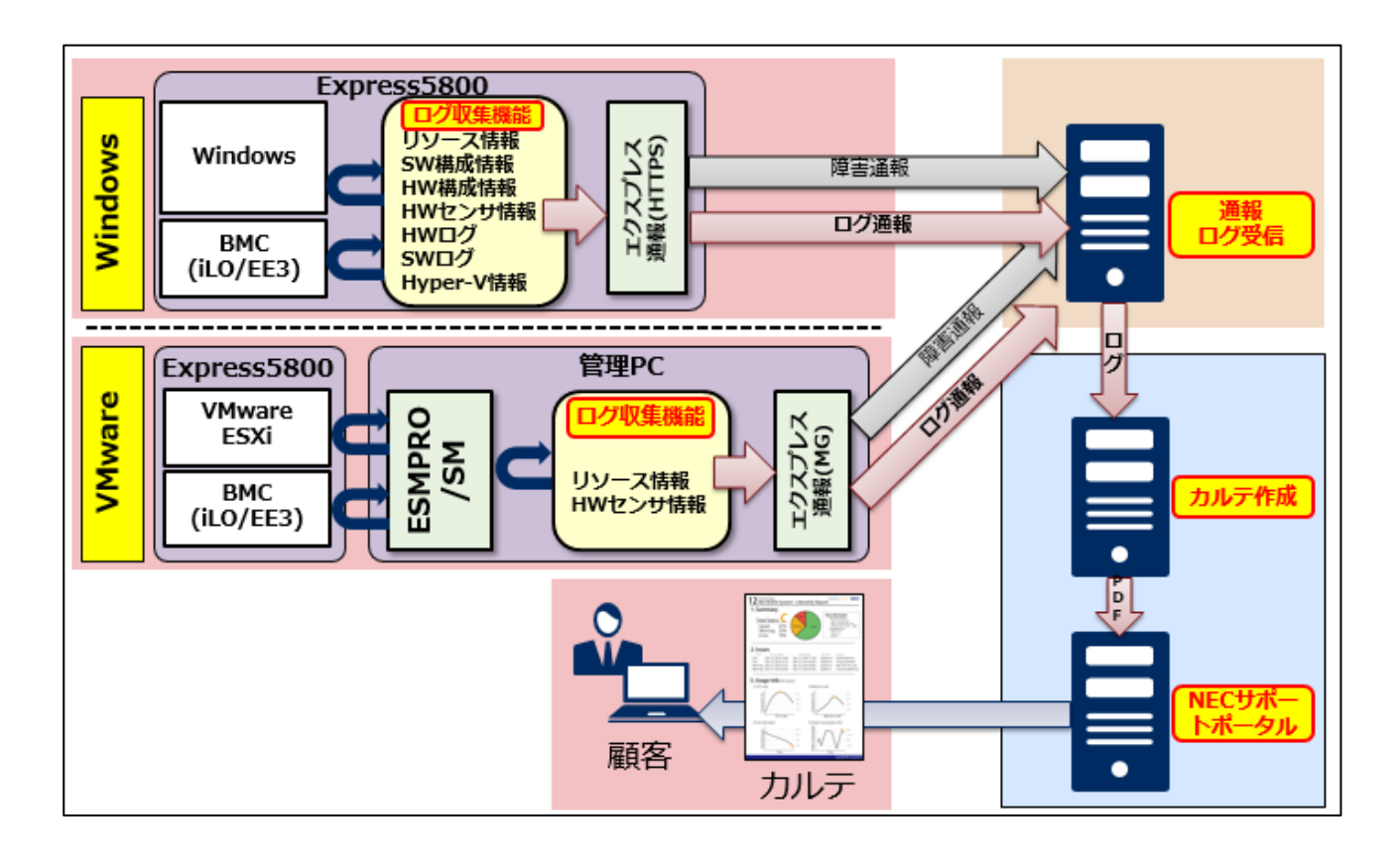

# <span id="page-7-0"></span>**2.サーバ診断カルテサービスのご利用について**

本章では、サーバ診断カルテサービスの提供対象やご利用開始までの流れについて説明します。

### <span id="page-7-1"></span>2.1.サーバ診断カルテサービス提供対象

サーバ診断カルテサービスをご利用頂く為には以下の項目を満たす必要があります。

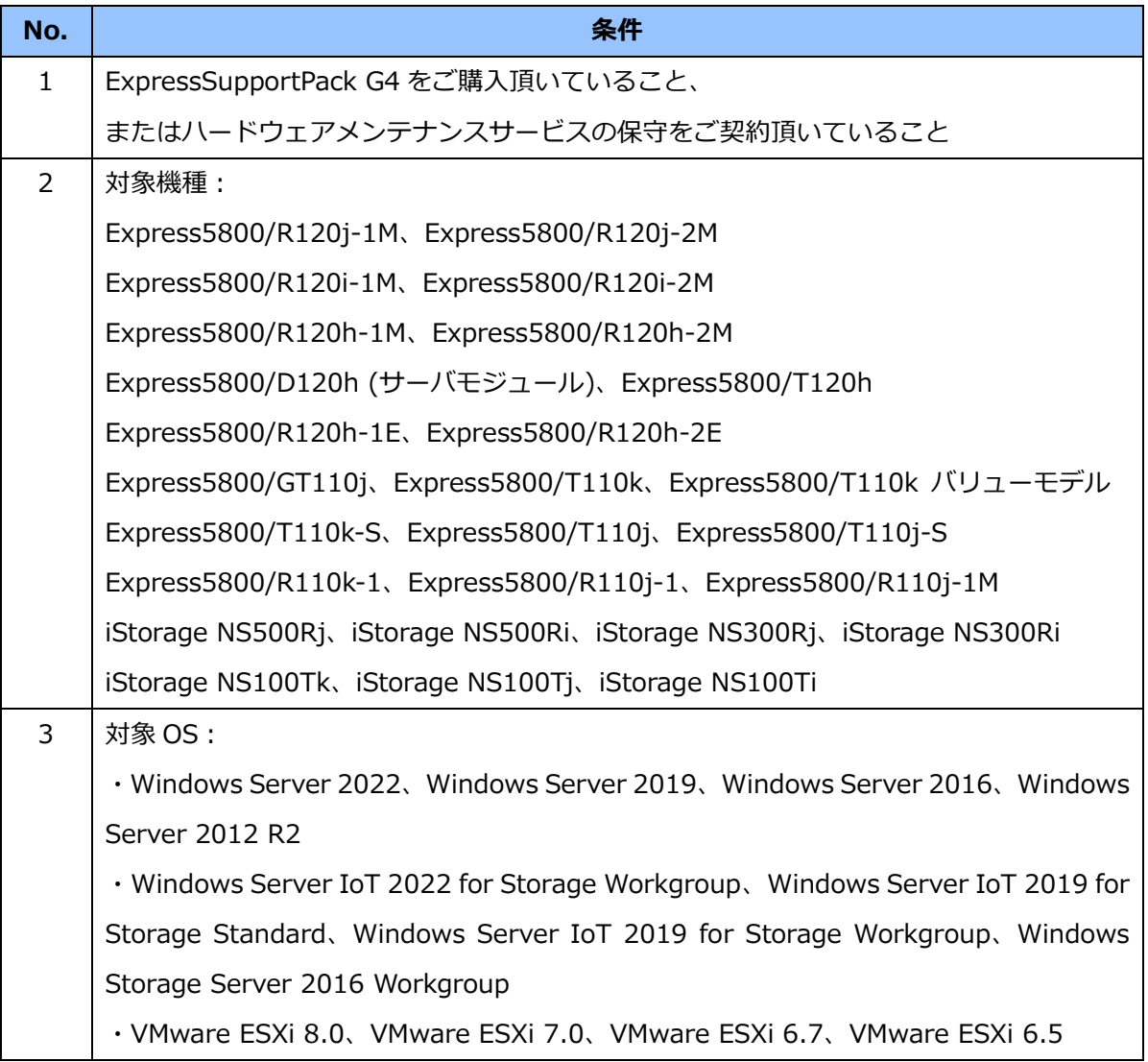

### <span id="page-7-2"></span>2.2.サーバ診断カルテサービスのご利用手順について

サーバ診断カルテサービスのご利用手順について記載します。

**なお、2018 年 11 月 6 日以降に NEC サポートポータル(<https://www.support.nec.co.jp/>)から ExpressSupportPack G4 の登録およびエクスプレス通報サービスのお申込みを行った場合、下記手順** **No.1,2 のみを実施してください。それ以外の方は、下記手順 No.1~3 すべてを実施してください。**

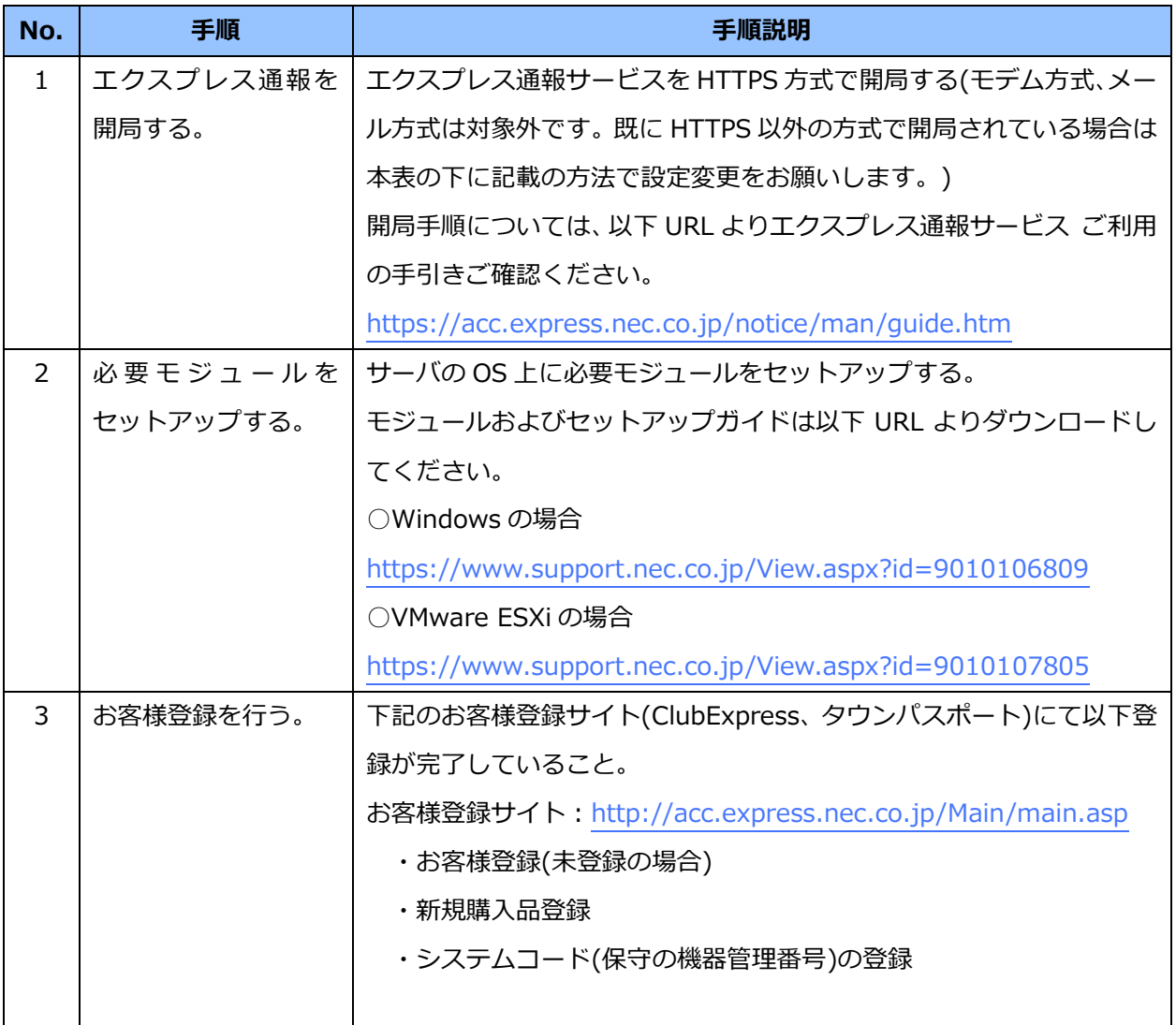

手順 No.1 に関する注意

⚫ エクスプレス通報サービス(メール通報)とエクスプレス通報サービス(HTTPS 通報)は同時に使用する ことはできませんので、エクスプレス通報サービス(メール通報)を無効化した上で HTTPS 通報の設定 と開局作業をお願いします。

エクスプレス通報サービス(メール通報)の無効化は下記の手順で行ってください。

1)アラートマネージャ設定ウィンドウの[通報基本設定]画面で「エクスプレス通報サービス」の左側に ある●をクリックして、無効(赤)に変えて下さい。 2)エクスプレス通報サービス(HTTPS)の左側にある●をクリックして、有効(緑)に変えて下さい。 3)[OK]ボダンをクリックして[通報基本設定]画面を閉じます。

<span id="page-9-0"></span>2.3.サーバ診断カルテの参照方法について

本章では、サーバ診断カルテの参照方法を記述します。

なお、画面イメージは予告なく変更される場合があります。

1. 以下の URL をクリックし、NEC サポートポータルにアクセスします。

<https://www.support.nec.co.jp/>

2. 「ログイン」からログインを行います。

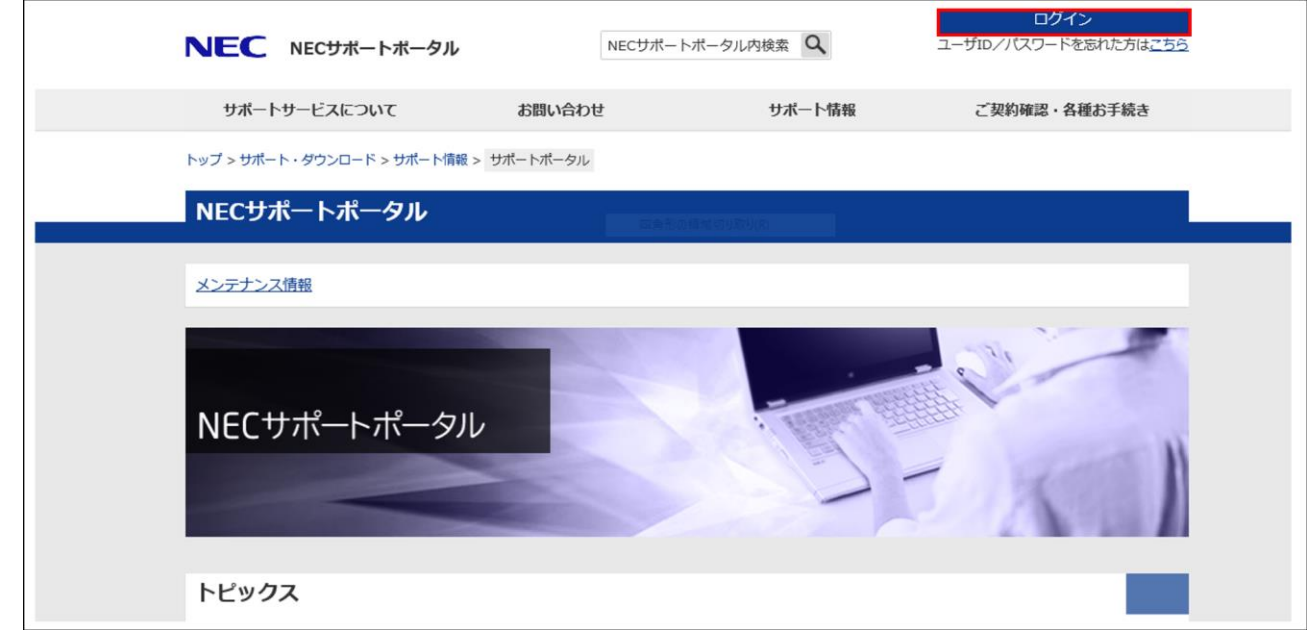

※ ログインには、NEC サポートポータルのユーザ ID、パスワードが必要です。

NECサポートポータルから ExpressSupportPack G4 の登録を行った方は、登録後の通知メールに 記載されます。詳しくは次の web ページをご確認ください。

[FAQ]ユーザ ID やパスワードはどのように連絡されますか?

<http://www.support.nec.co.jp/View.aspx?id=3150103246>

3. 以下の画面が表示された場合は、ユーザ ID を本登録いただくことで、サーバ診断カルテが参照可能に なります。本登録の手順は次の web ページを参考に、実施してください。

#### ユーザ ID 本登録のご説明と登録手順

<http://www.support.nec.co.jp/View.aspx?id=3030100008>

※ 本画面が表示されない場合は手順4. に進んでください。

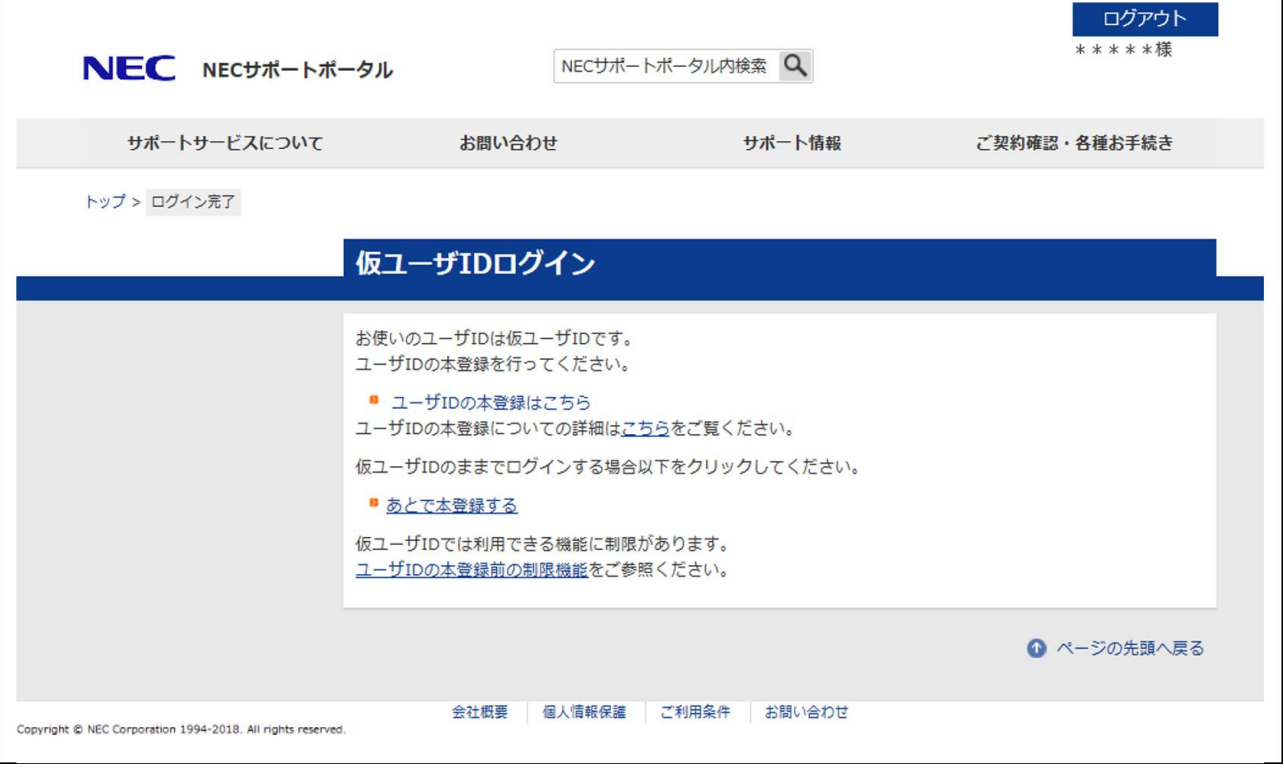

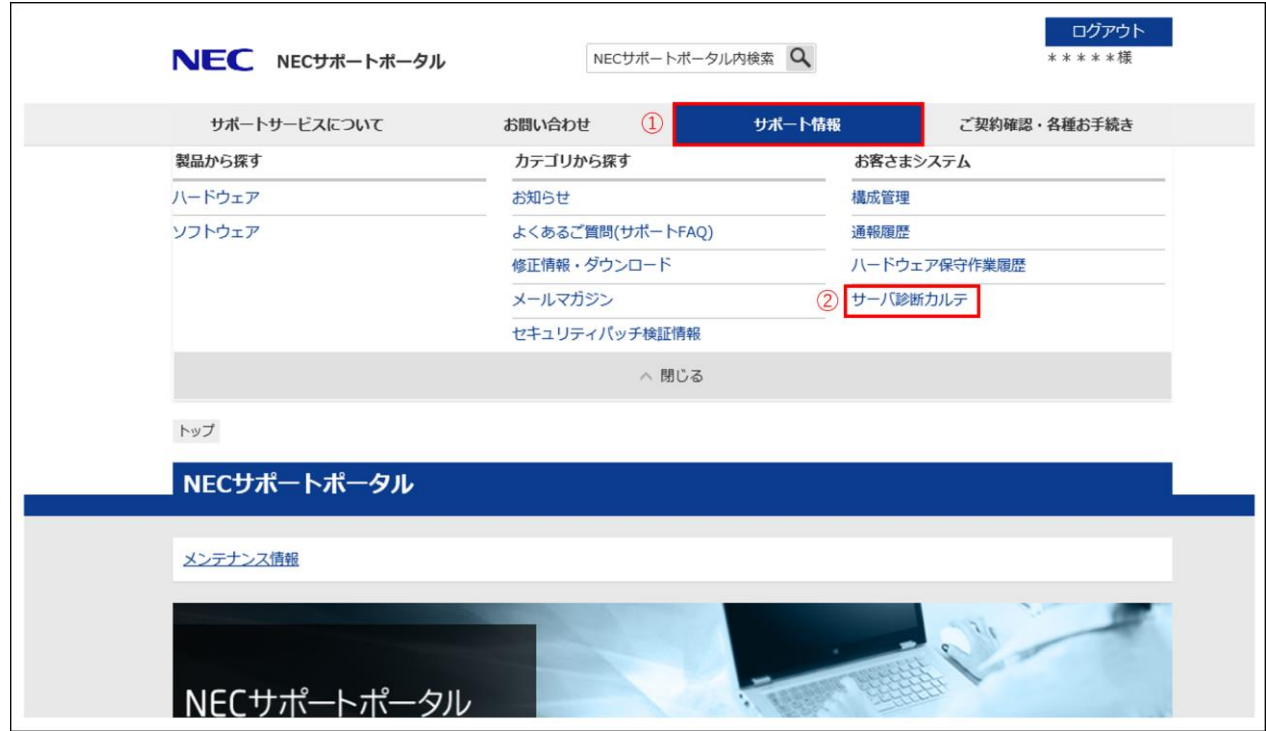

4. ログイン後の TOP ページ上部から、「サポート情報」→「サーバ診断カルテ」を順にクリックします。

- 5. 以下の画面が表示された場合は、参照したい機器の契約が紐づいたサポート ID のラジオボタンをク リックし、「次へ」をクリックします。
	- ※ 本画面が表示されない場合は手順6. に進んでください。

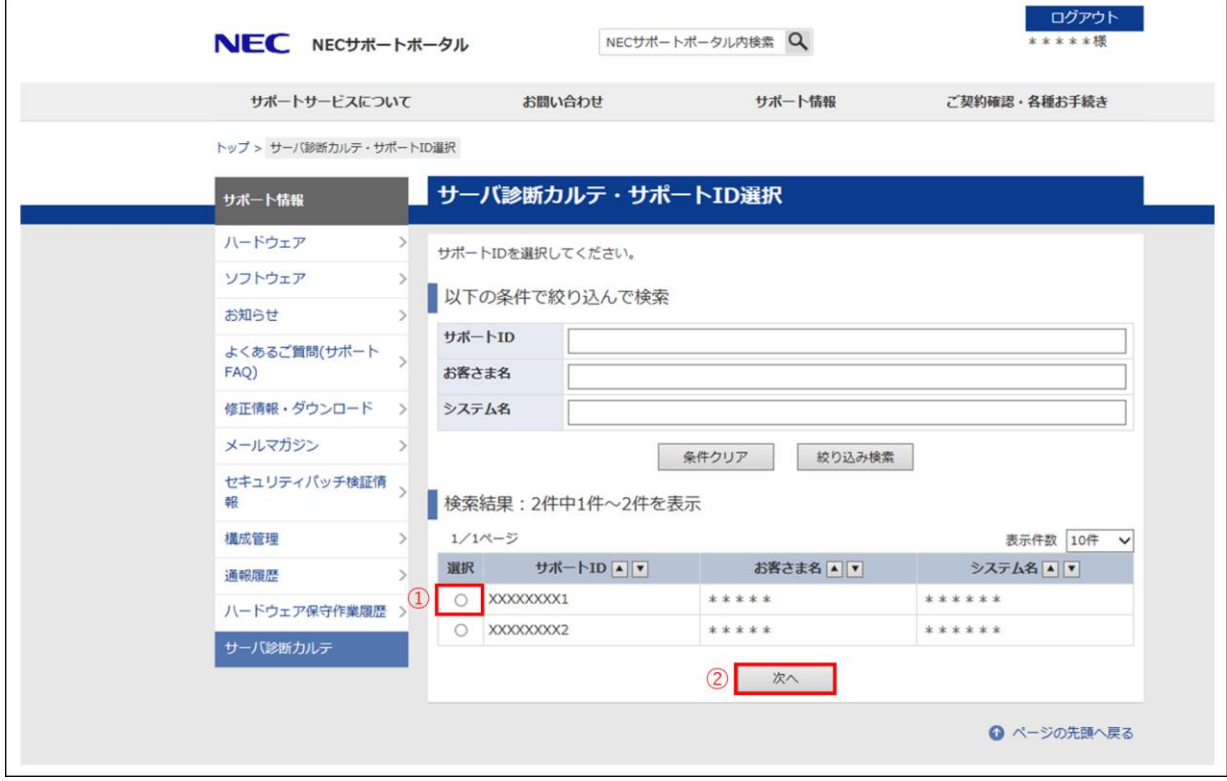

6. 機器とサーバ診断カルテの一覧画面が表示されます。参照したい機器の稼動月をクリックしますと pdf 形式でサーバ診断カルテが表示されます。

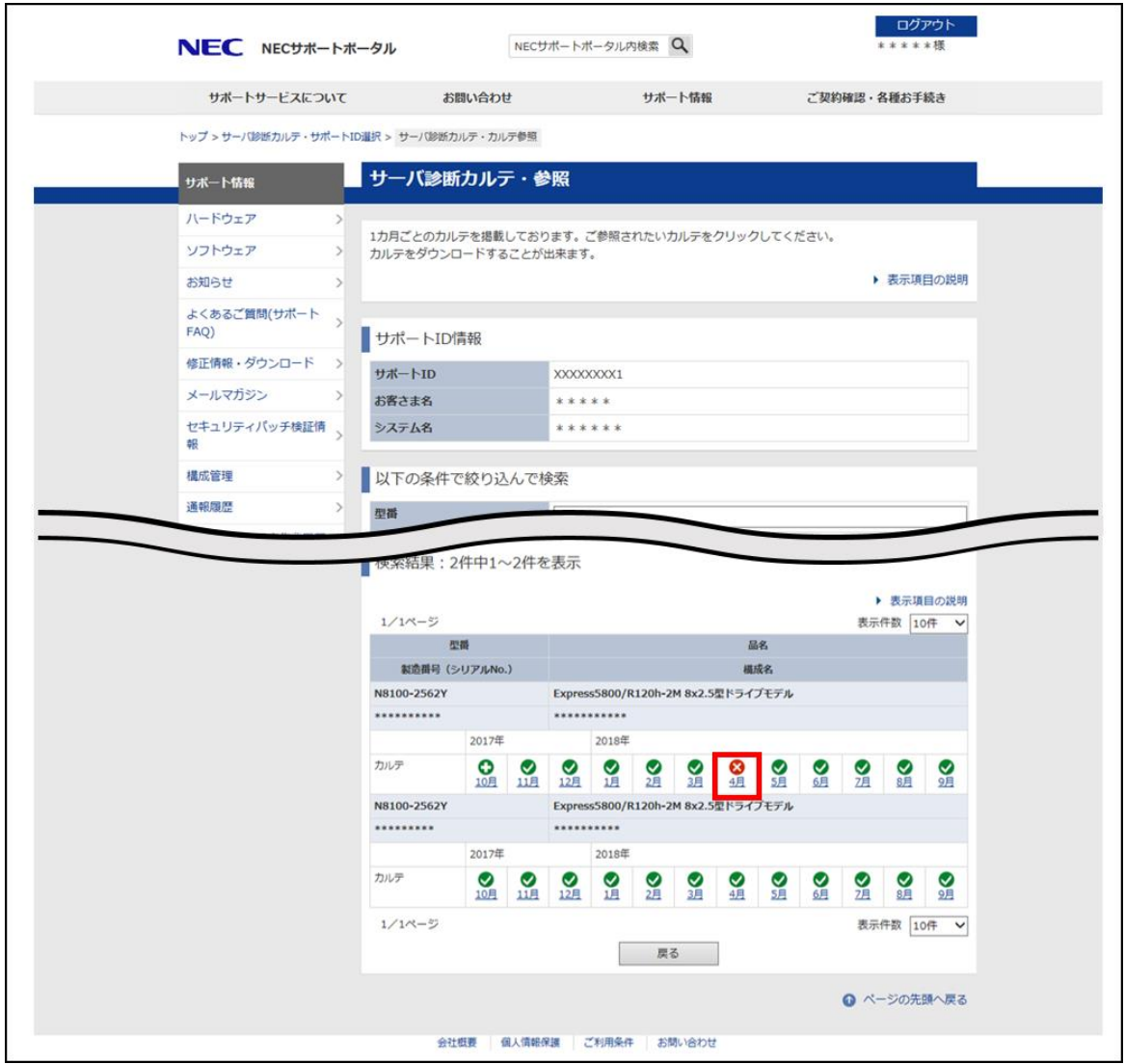

(イメージ画像)

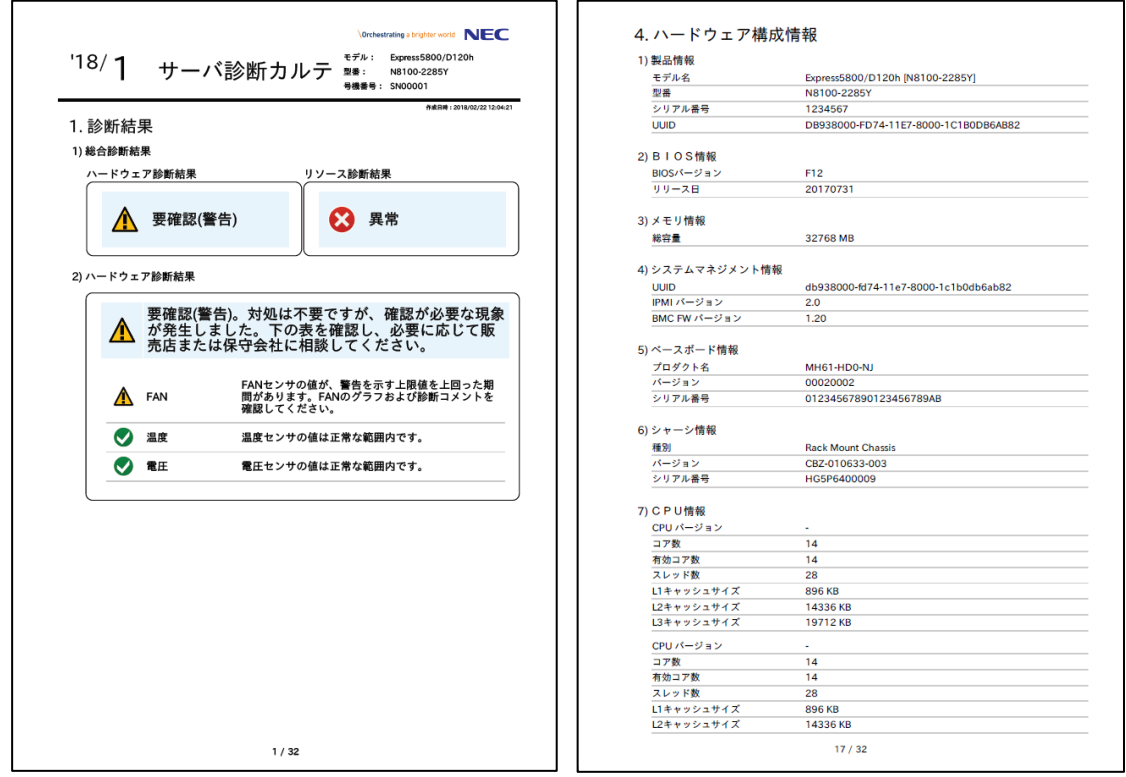

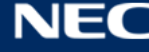

### <span id="page-14-0"></span>2.4.お問い合わせ先

サーバ診断カルテサービスのお問い合せは以下メールアドレスまでお願いします。

- サーバ診断カルテサービスのお申込みおよびサーバの設定に関するお問合わせ先 [karute-uketuke@express.jp.nec.com](mailto:karute-uketuke@express.jp.nec.com)
- サーバ診断カルテの内容・参照方法に関するお問い合わせ先 [karute-tech@express.jp.nec.com](mailto:karute-tech@express.jp.nec.com)

# <span id="page-15-0"></span>**3.サーバ診断カルテのできる仕組み**

エクスプレス通報サービスの経路を利用して装置の稼働状況や構成情報を NEC のデータセンタに送付し、そ れらの情報を解析/診断することで、サーバ診断カルテを生成します。

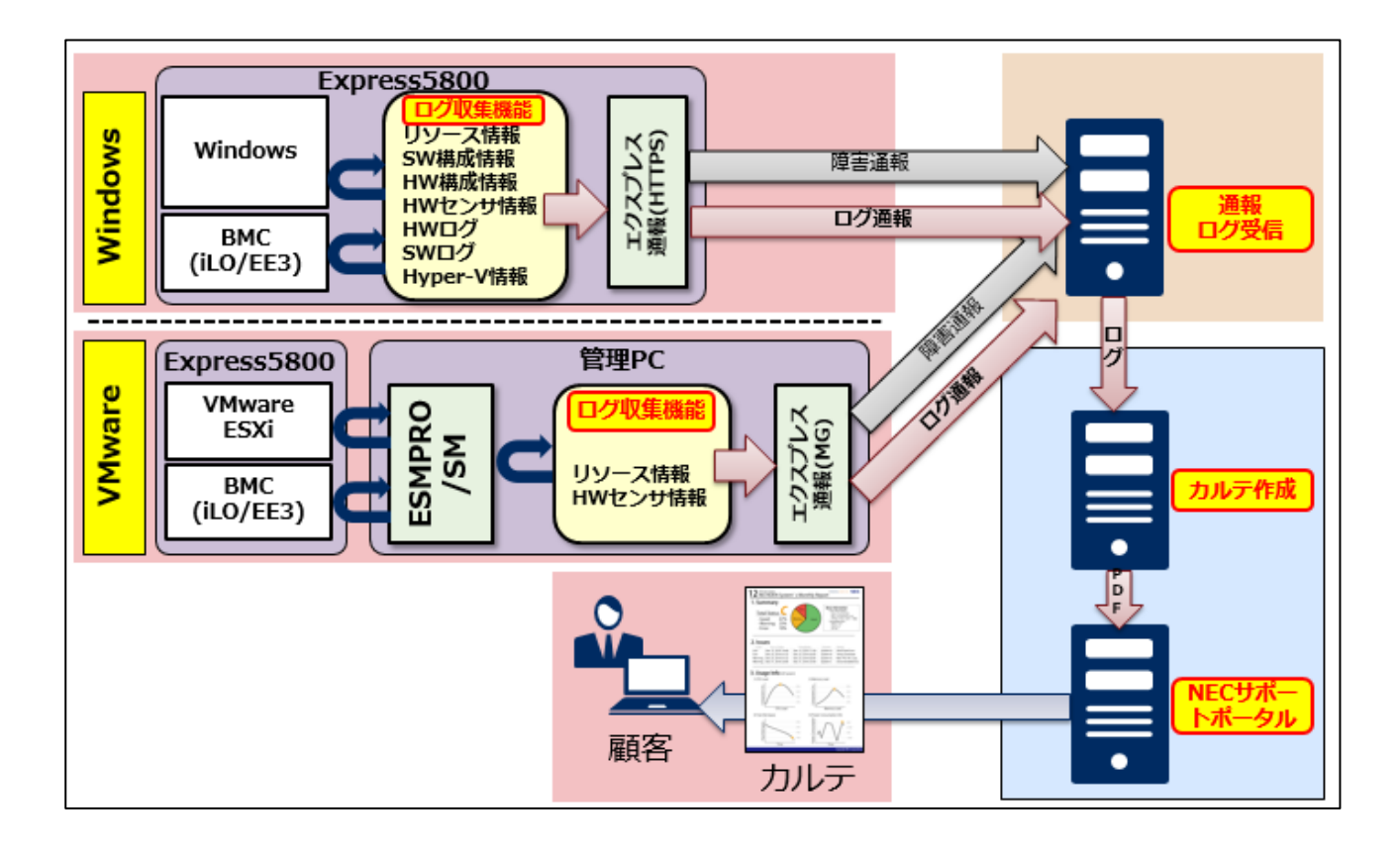

### <span id="page-15-1"></span>3.1.モジュールのインストール(Windows の場合)

サーバ診断カルテのご利用には、エクスプレス通報サービス(HTTPS)のインストールと HTTPS 通報での 開局作業、そしてサーバ診断カルテモジュールのインストールと利用規約への同意が必要です。 それぞれ以下より必要となるモジュールをダウンロードしていただき、各ドキュメントに従って設定をお願 いします。なお、サーバ診断カルテモジュールは、対象サーバの OS によって、モジュールが異なります。

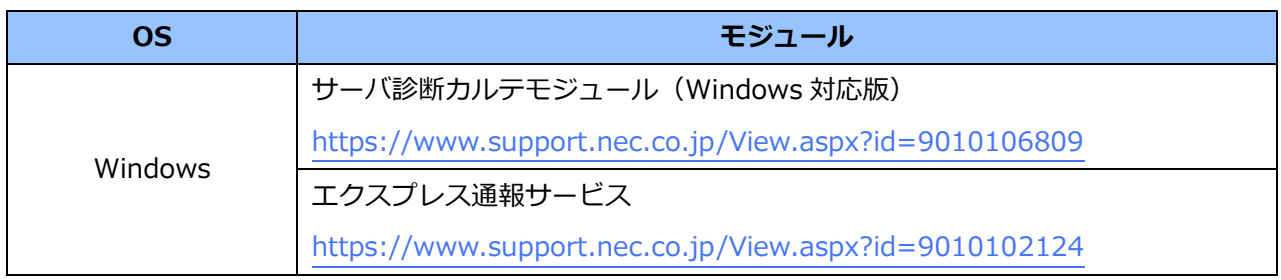

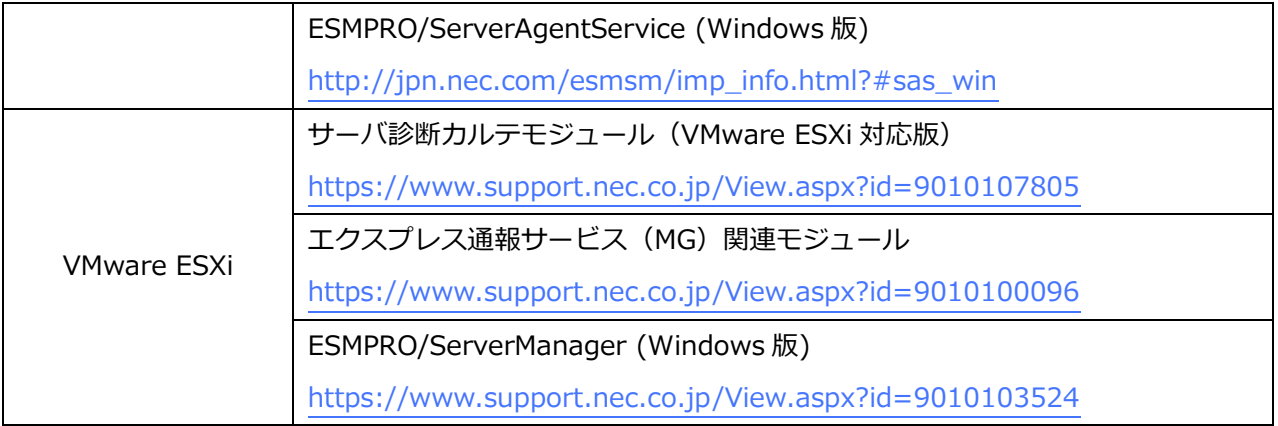

### <span id="page-16-0"></span>3.2.ログの収集タイミング

ログ情報は以下の間隔で採取します。

なお、OS やシステム構成によって、一部の項目が採取されない場合があります。

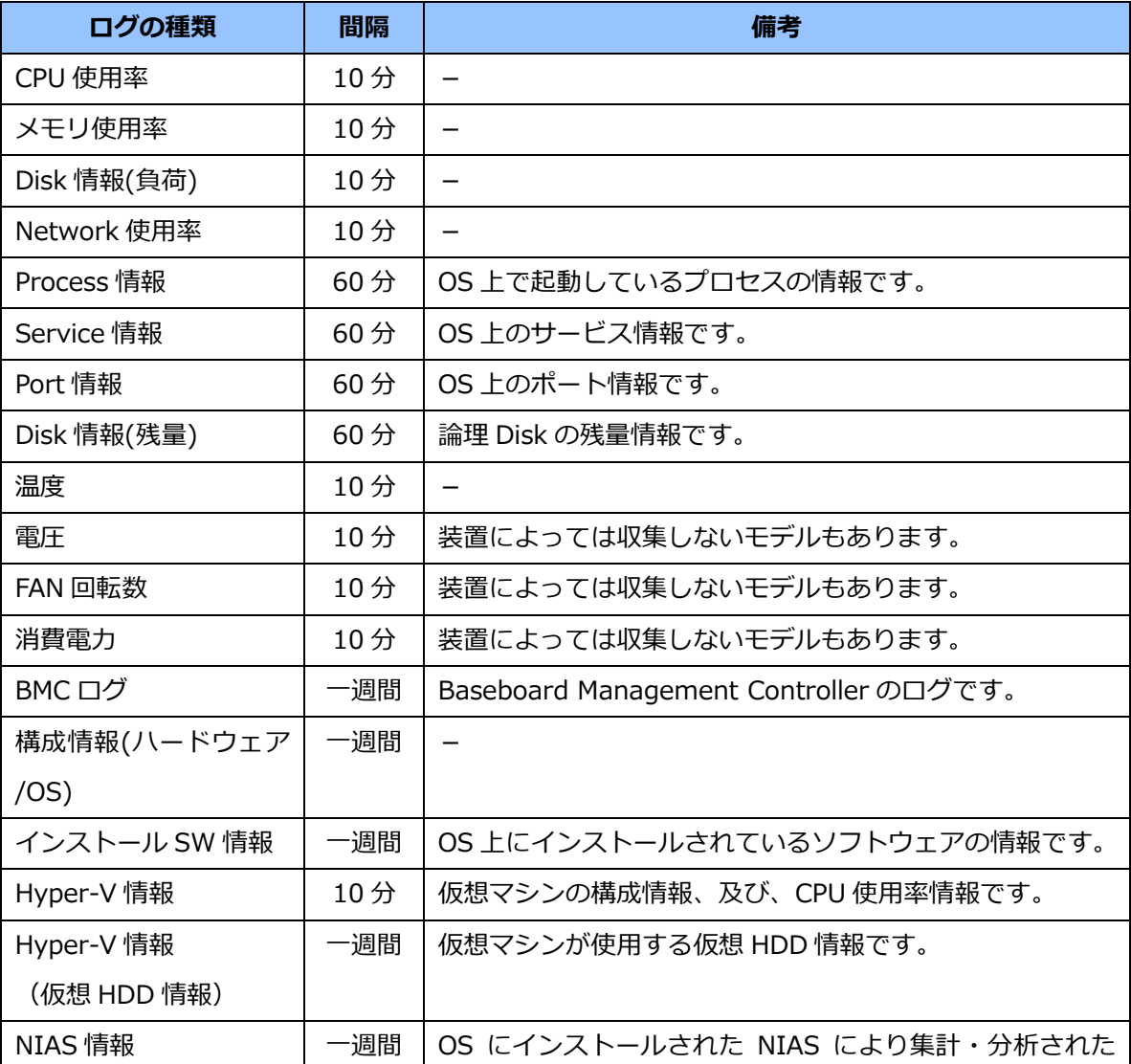

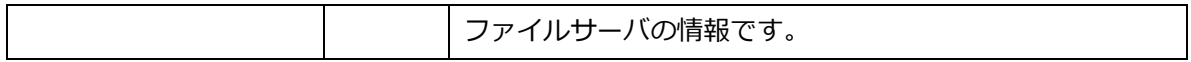

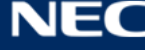

一週間の間隔で収集するログは、毎週水曜の 12:00 に収集処理を実行します。

システム負荷の観点などから、本設定で問題がある場合は、起動曜日、時刻を以下の手順で変更してくだ さい。また、本設定を変更した場合、NEC ログ収集サービスのアップデートを行うと設定内容が初期値に戻 ります。アップデートを行った場合は必要に応じて再設定をお願いいたします。NEC ログ収集サービスの アップデートについては、サーバ診断カルテモジュール・セットアップガイドを参照してください。

- 1.スタートメニュー⇒Windows 管理ツールを開きます。
- 2. タスクスケジューラを起動しタスクスケジューラライブラリを開きます。
- 3.タスクスケジューラ画面の MIOT 下の LogCollectLT を選択し、右クリックで表示されるメニューか ら「プロパティ(P)」を選択します。

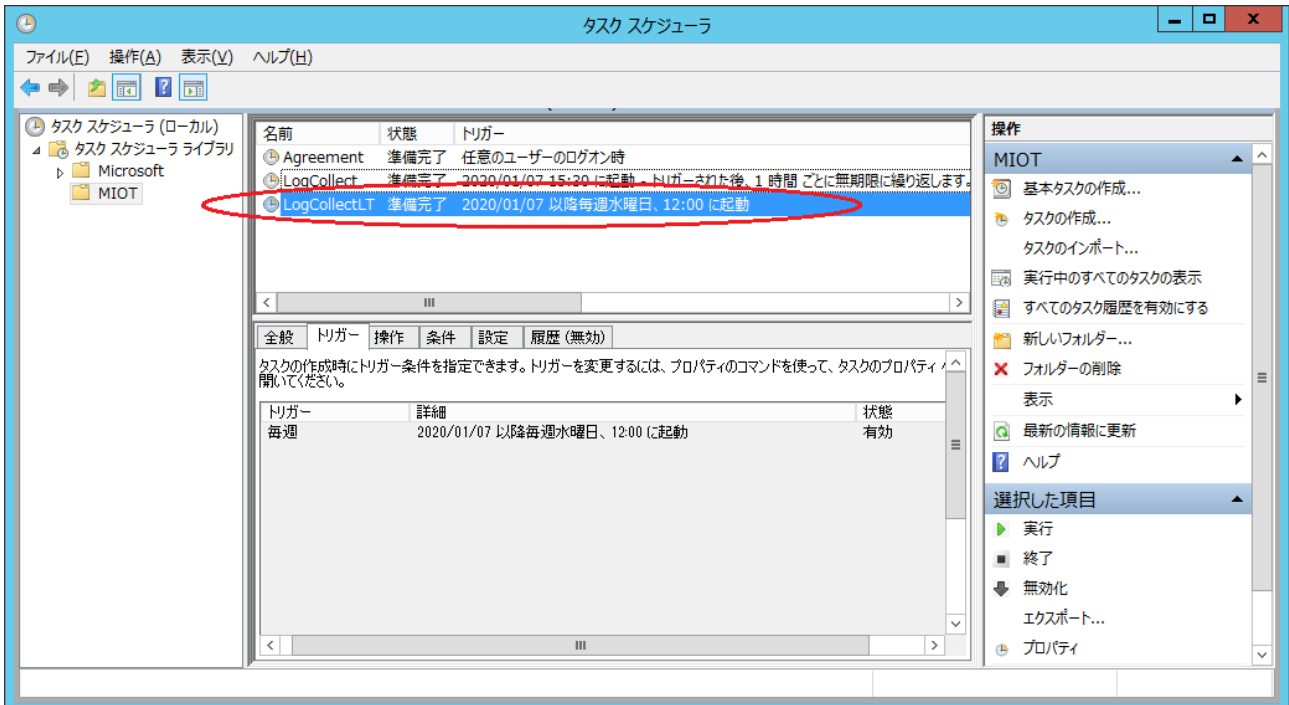

4.LogCollectLT のプロパティダイアログの「トリガー」タブを選択します。

5.設定されている「毎週」のトリガーを選択し、「編集(E)」ボタンを押下します。

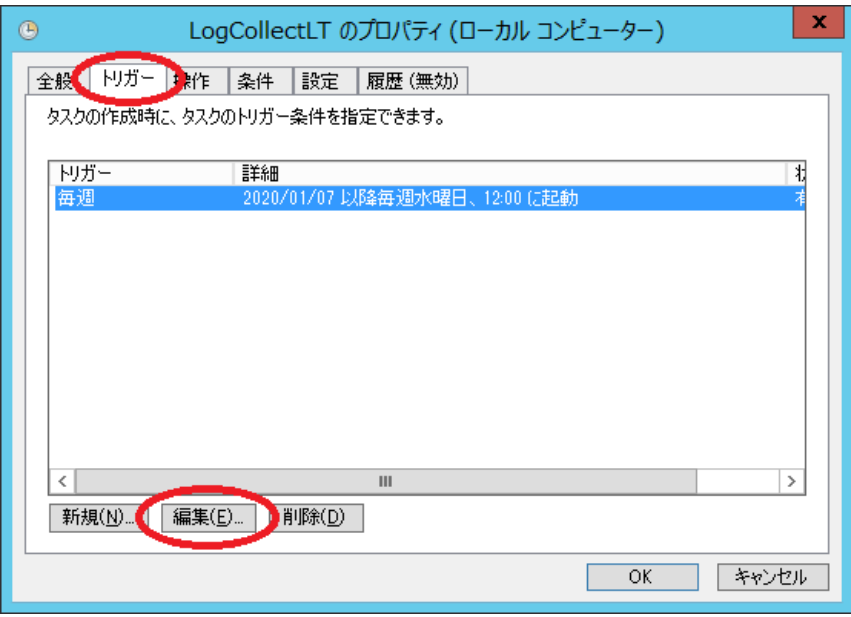

6.表示されたトリガーの編集ダイアログの「設定」フィールドの「開始(S)」の時刻、または「週間ごと の次の曜日」の曜日の設定を変更します。(それ以外の項目は変更しないでください。)

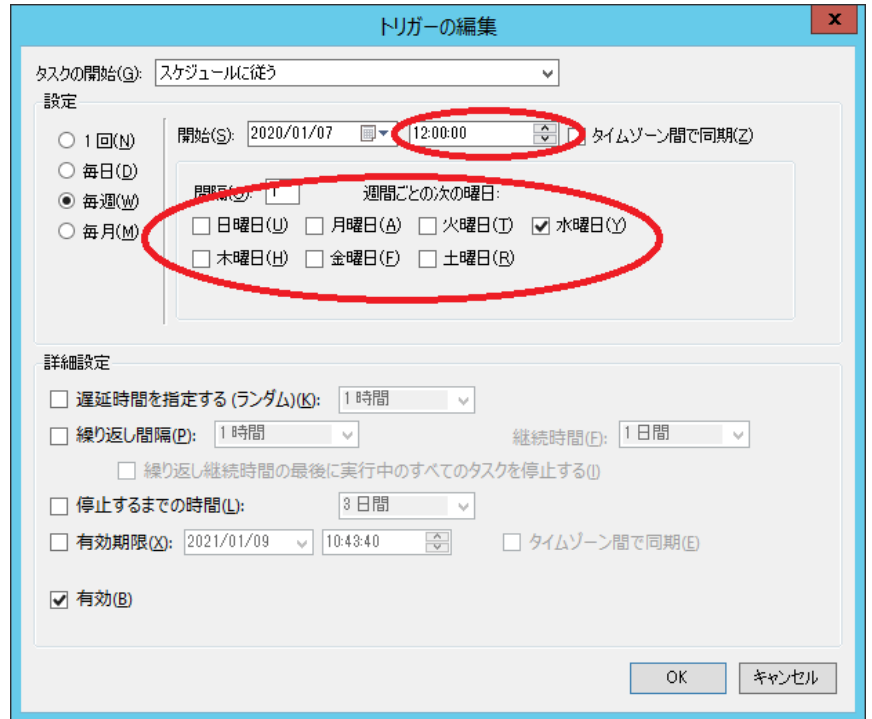

- 7.「OK」ボタンを押下してトリガーの編集ダイアログを閉じてください。
- 8.「OK」ボタンを押下して LogCollectLT のプロパティダイアログを閉じてください。
- 9. タスクスケジューラ画面の LogCollectLT が変更した曜日、または時刻に起動するように設定されてい ることを確認してください。

### <span id="page-20-0"></span>**4.サーバ診断カルテの説明**

#### <span id="page-20-1"></span>4.1.概要

サーバ診断カルテでは、ユーザが使用するサーバに対する診断結果、サーバのリソース情報、ハードウェ アセンサ情報、ハードウェア構成情報、ソフトウェア構成情報などを表示します。

なお、サーバ診断カルテにおいて、システムで定義/設定されていない項目または取得出来ない項目は、 ハイフンとして表示されます。

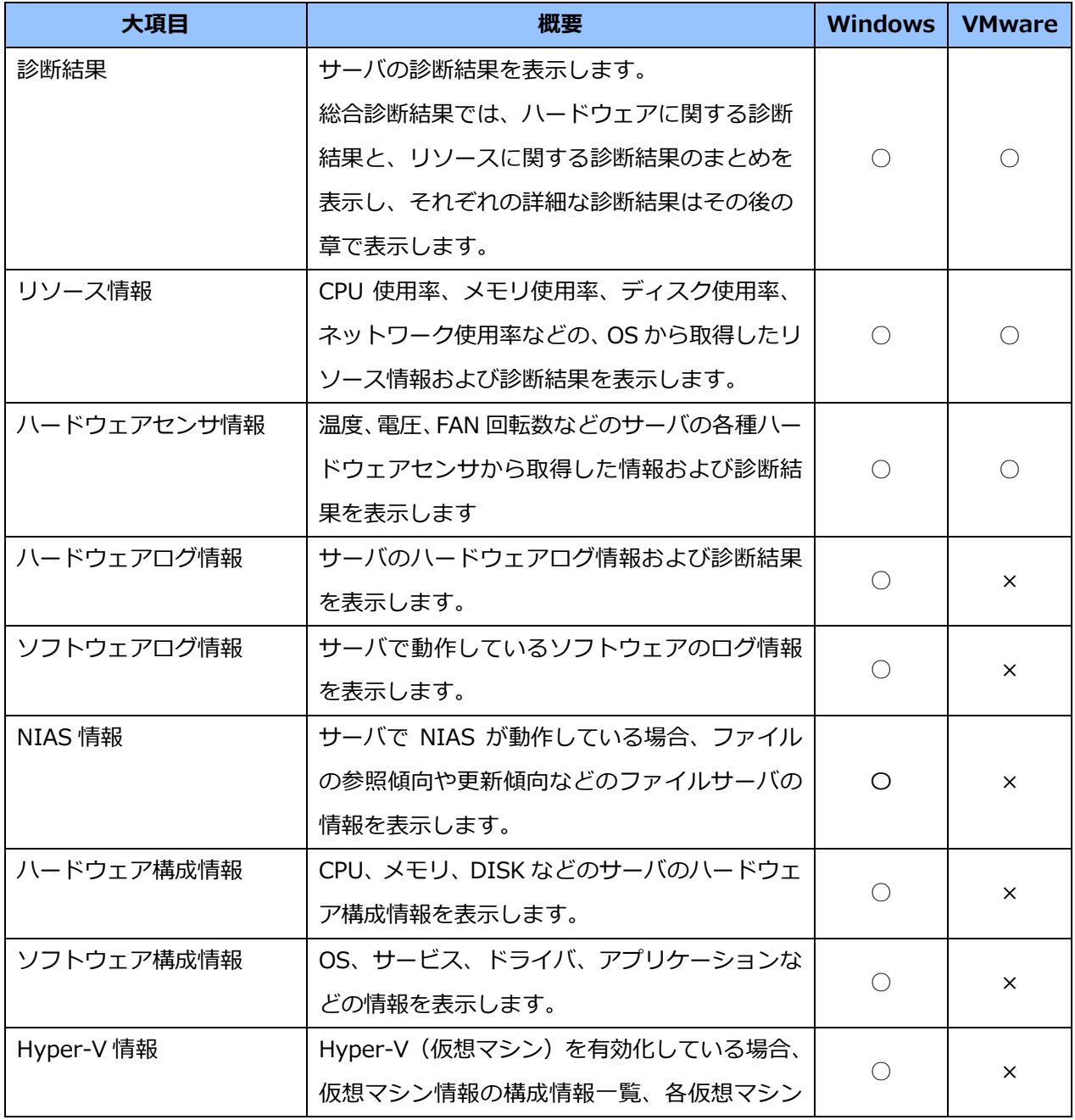

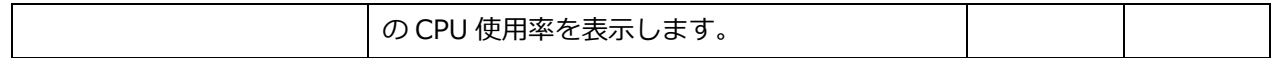

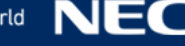

#### <span id="page-22-0"></span>4.2.診断結果

サーバ診断カルテの診断結果を表示します。

総合診断結果では、ハードウェア診断結果とリソース診断結果の概要を大きなアイコンを用いて見やすく表 示し、診断結果の詳細はその後の章で詳しく表示しています。

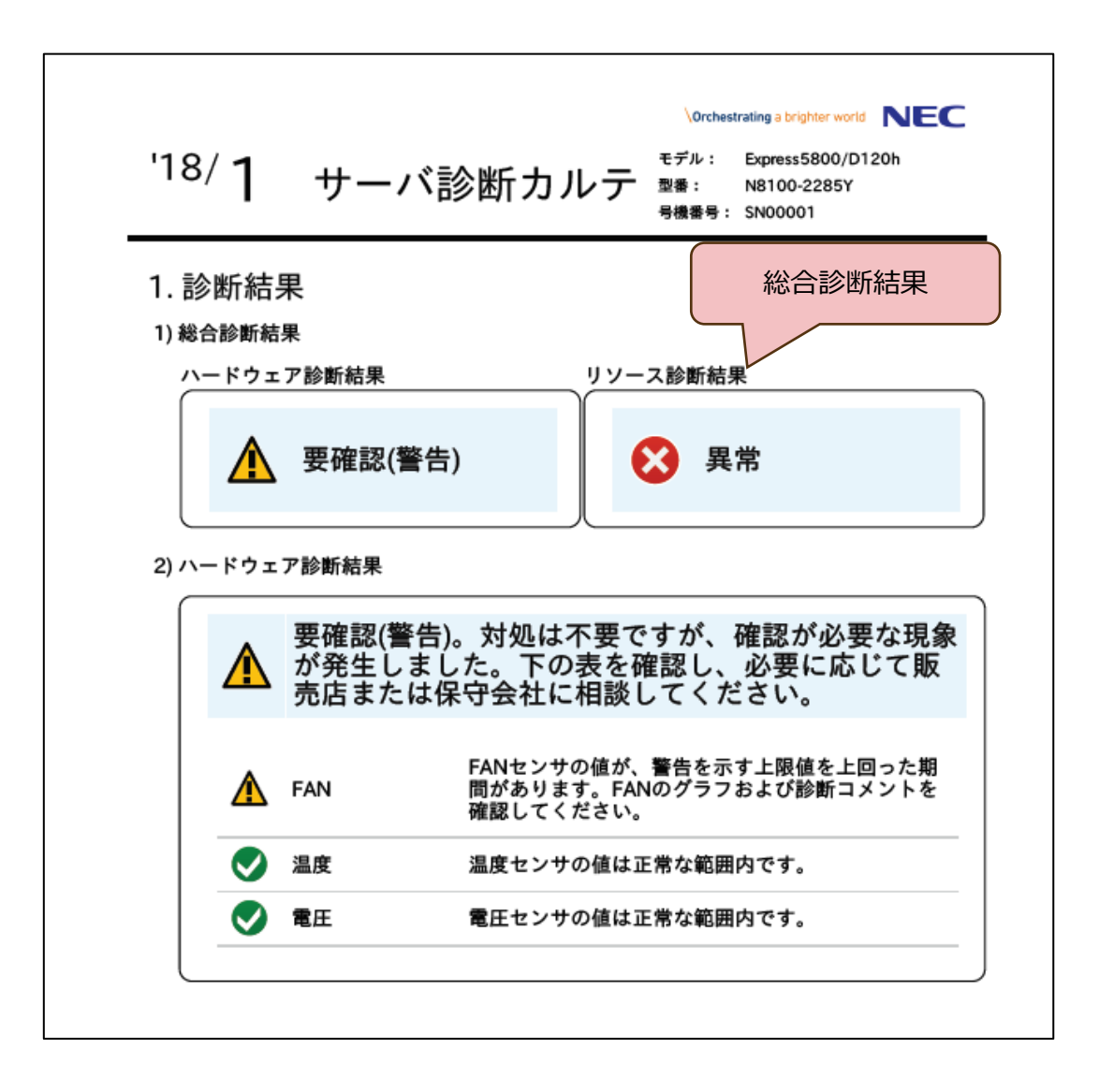

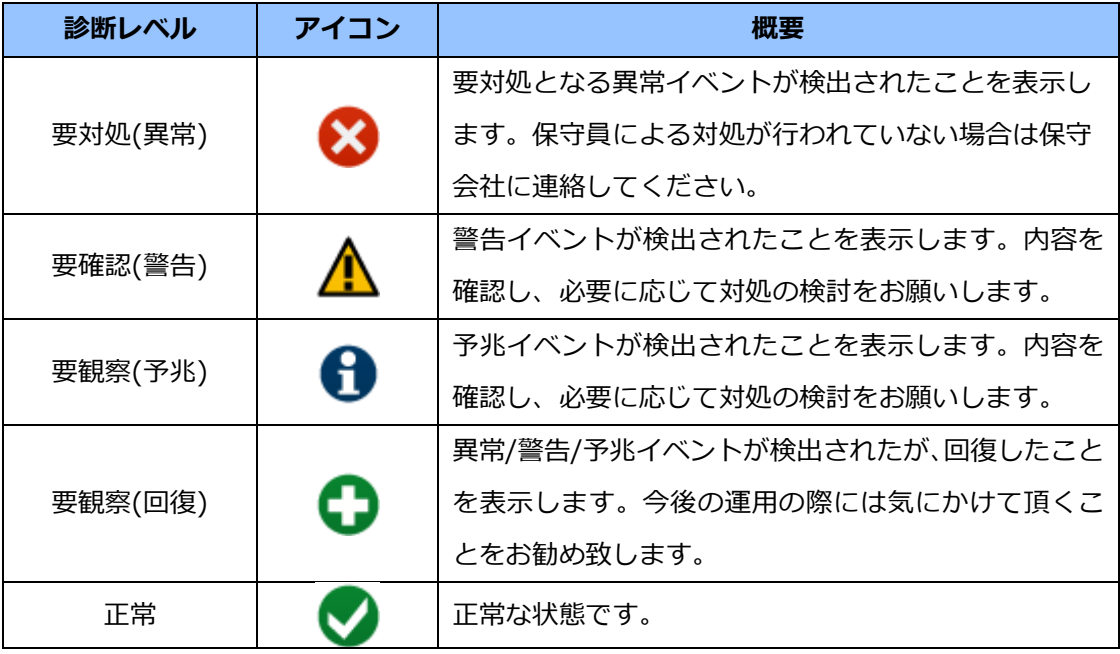

### <span id="page-23-0"></span>4.3.リソース情報の表示内容

CPU 使用率、メモリ使用率、ディスク使用率、ネットワーク使用率などの、OS から取得したリソース情 報を表示します。ディスク使用率に対しては診断結果を表示します。装置や OS によっては表示されない項 目があります。

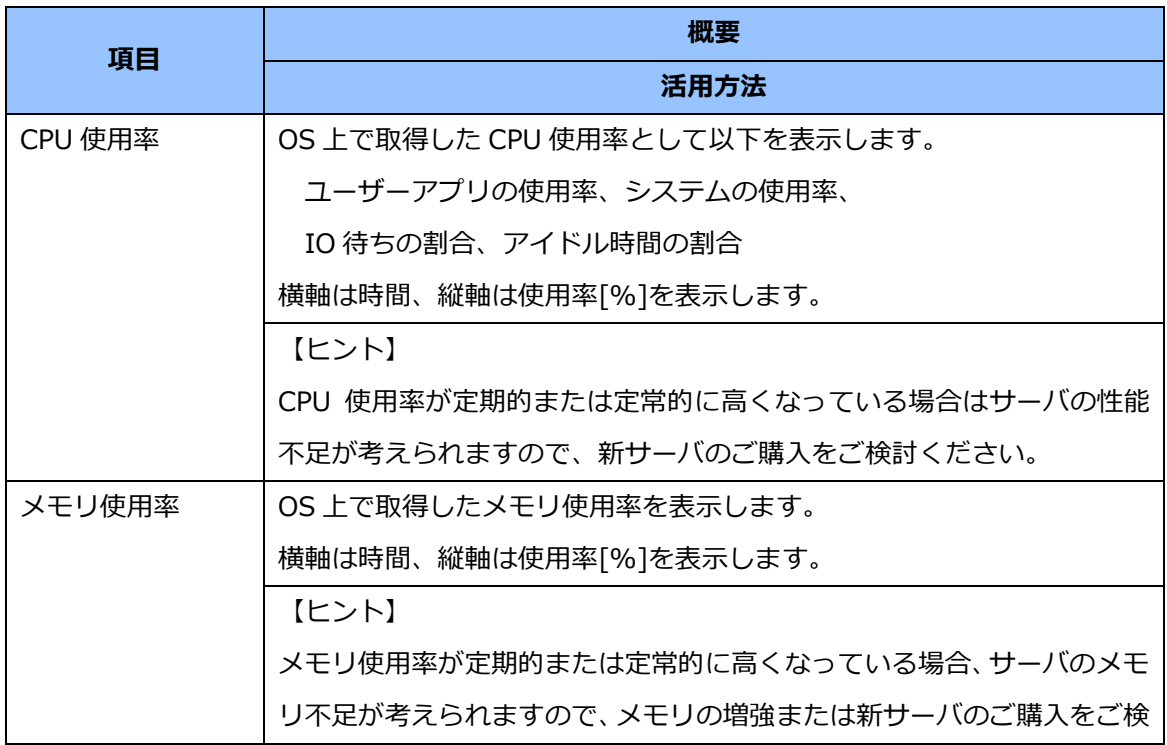

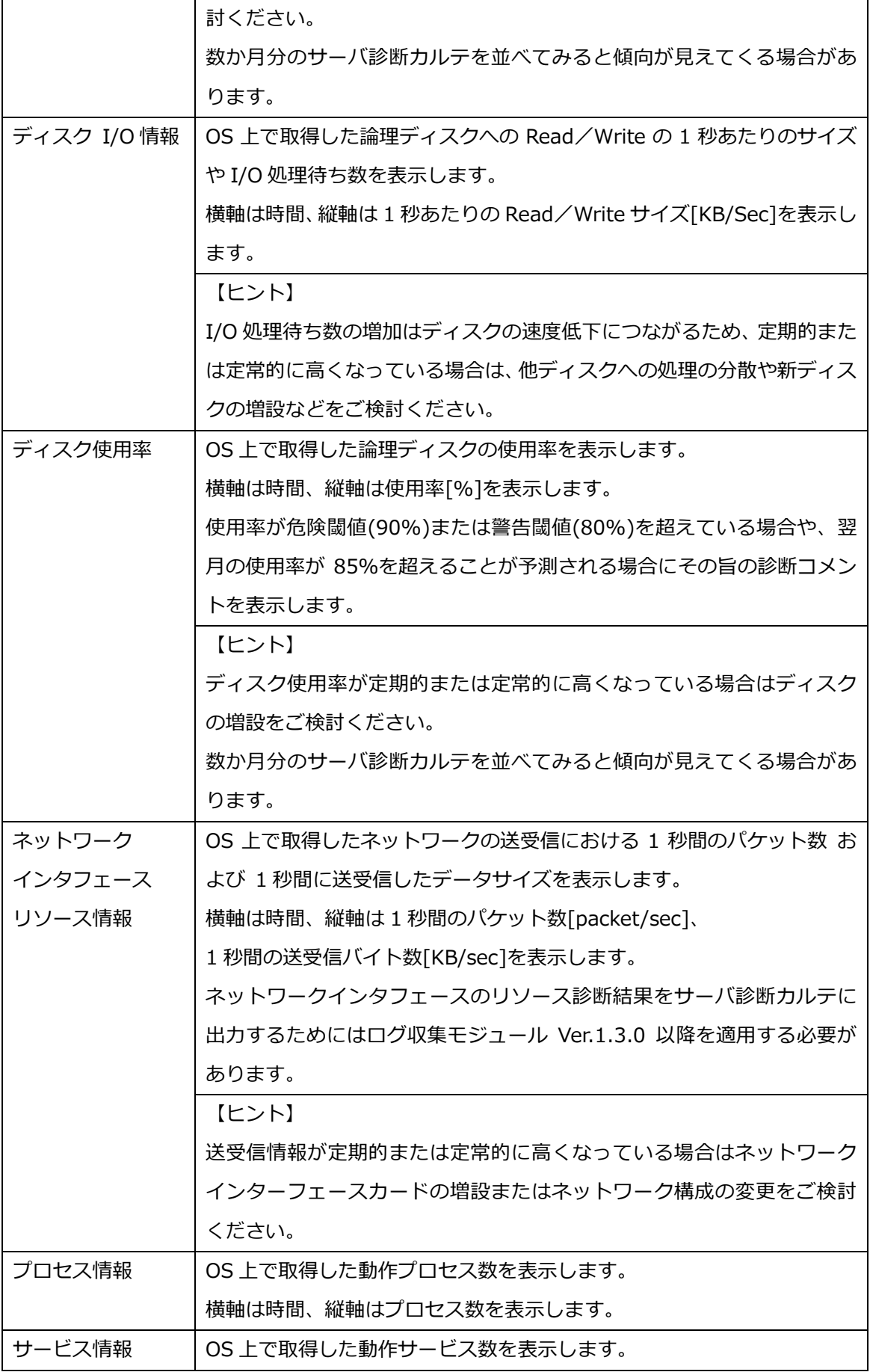

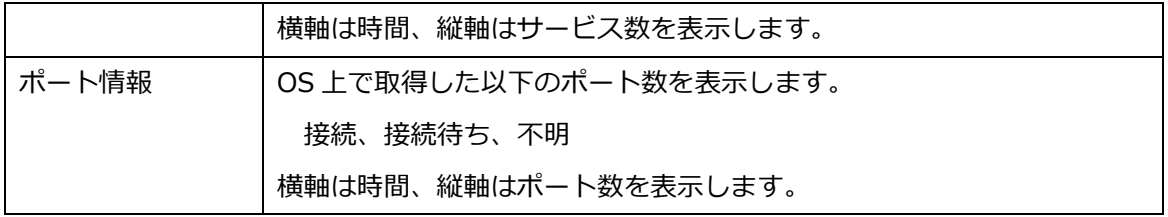

### <span id="page-25-0"></span>4.4.ハードウェアセンサ情報の表示内容

温度、電圧、FAN 回転数などのサーバの各種ハードウェアセンサから取得した情報および診断結果を表示 します。装置や OS によっては表示されないセンサがあります。また、しきい値を持たないハードウェアセ ンサについては、そのしきい値および診断結果は表示されません。

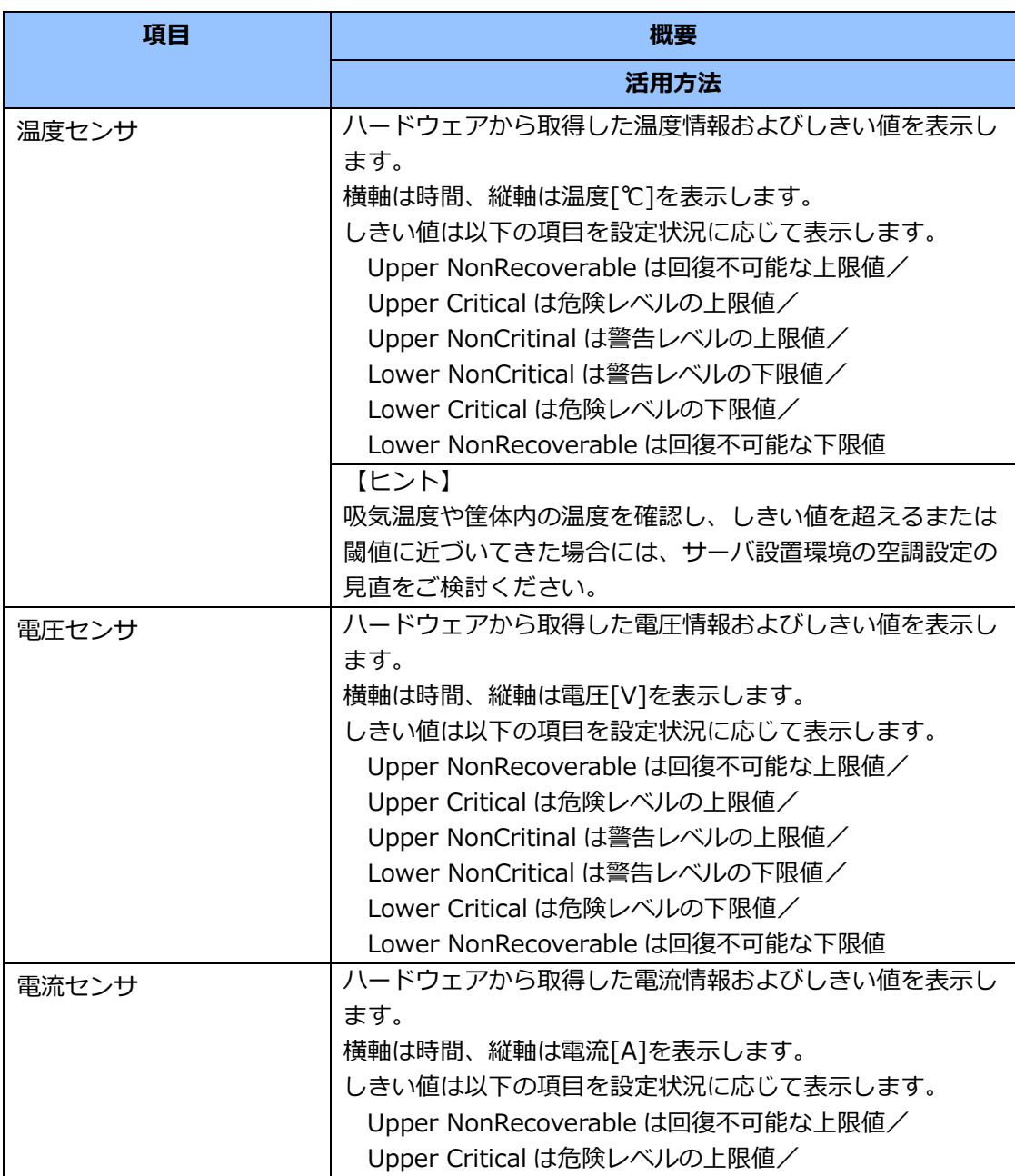

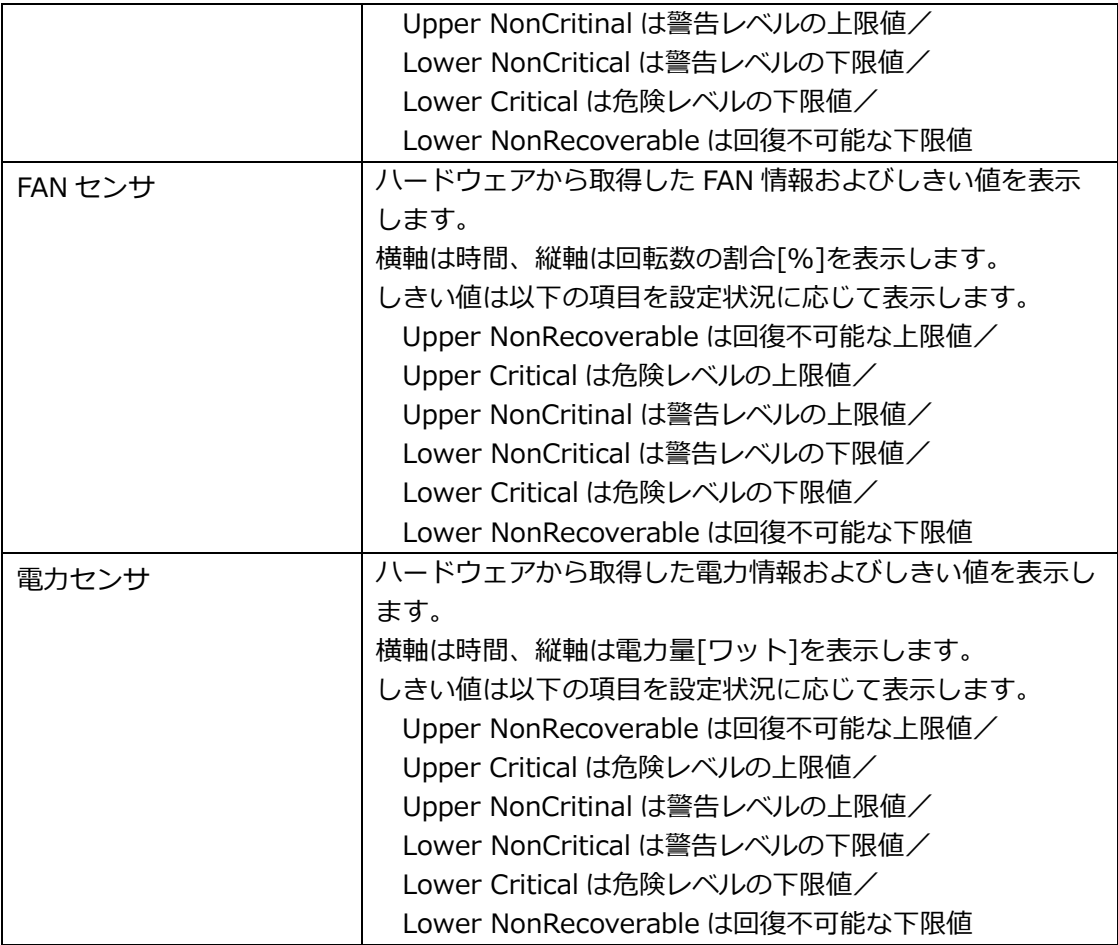

### <span id="page-26-0"></span>4.5.ハードウェアログ情報

サーバのハードウェアログ情報および診断結果を表示します

イベントの日時は UTC で表示します。タイムゾーンを設定している場合はカルテに表示されるイベントの 日時を読み替えてください。

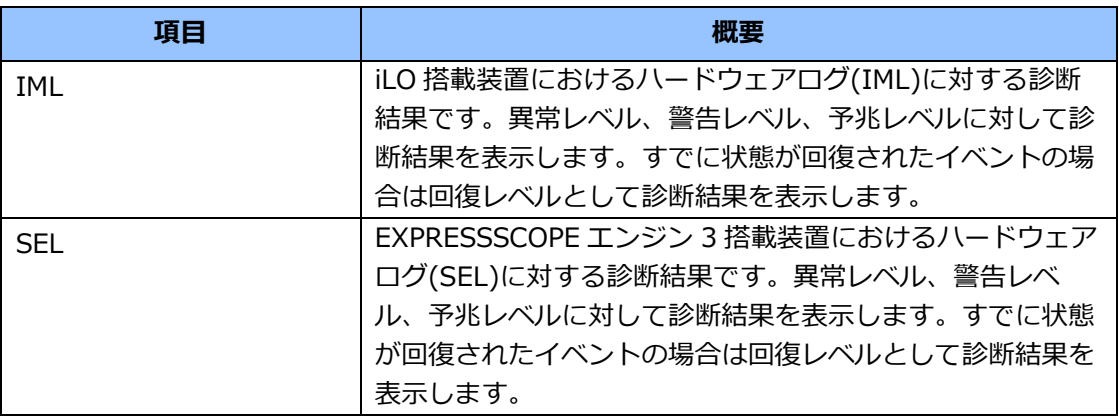

### <span id="page-27-0"></span>4.6.ソフトウェアログ情報

サーバで動作しているソフトウェアのログ情報を表示します。

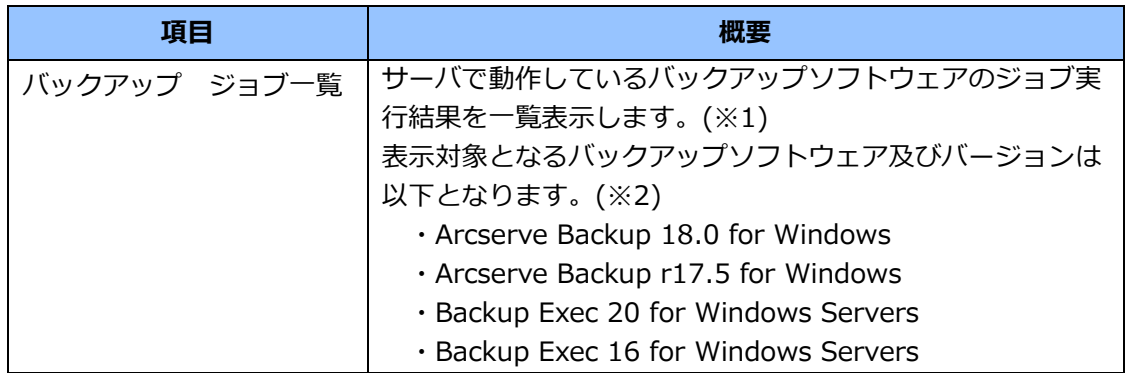

※1 本項目を出力するにあたり、予めバックアップソフトウェアの設定が必要となります。

設定方法については「5.1. バックアップソフトウェア ジョブ一覧の表示方法」を参照下さい。

※2 Arcserve Backup および Backup Exec の上記以外のバージョンつきましては、

動作保証外となります。

また、その他バックアップソフトウェアにつきましては対象外となります。

### <span id="page-28-0"></span>4.7.NIAS 情報

ファイルの参照傾向や更新傾向などのファイルサーバの情報を表示します。

カルテに表示する情報は NIAS で設定される全てのグループの情報を集計した内容になります。 グループごとの情報など、より詳細な情報は NIAS の Web 画面で確認することができます。

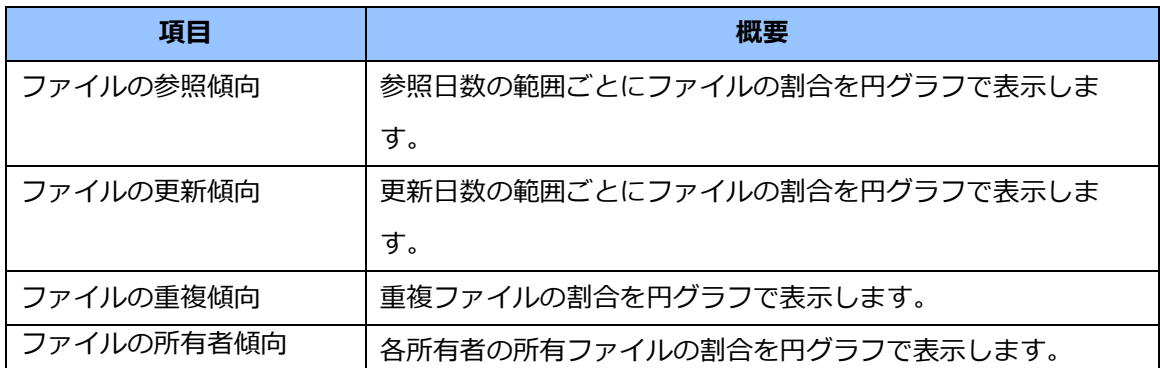

※ NIAS でファイルサーバの検査を実施していない場合は、カルテに必要な情報を収集できないため、 NIAS 情報は表示されません。

- ※ カルテに表示する NIAS 情報は NIAS で最後にファイルサーバの検査を行った日時のデータで 表示されます。ただし、クイックスキャンではファイルの所有者傾向は更新されません。
- ※ NIAS の集計区間の設定が不正な場合や集計区間の変更後に検査を実施していない場合は、カルテの 表示に誤差が生じる可能性があります。
- ※ 参照傾向、更新傾向の円グラフに表示する区間は NIAS の集計設定に関わらず、最大で7区間まで 表示します。
- ※ 円グラフの各割合は合計して 100%にならない可能性があります。
- ※ ファイルの所有者傾向で表示する所有者名は NIAS で表示する所有者名とは異なります。

### <span id="page-28-1"></span>4.8.ハードウェア構成情報の表示内容

CPU、メモリ、DISK などのサーバのハードウェア構成情報を表示します 装置や OS によっては表示されない項目があります。

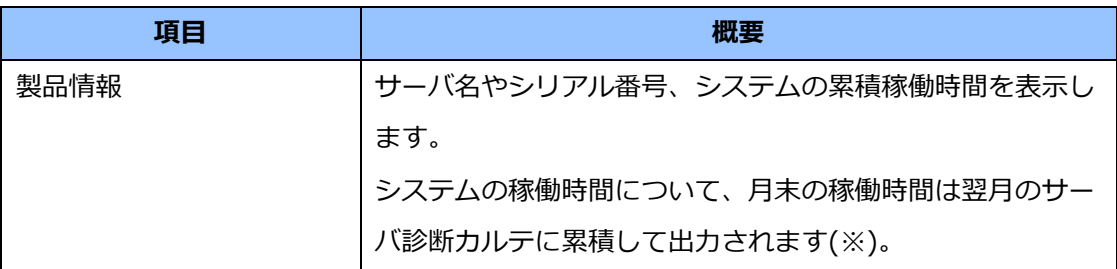

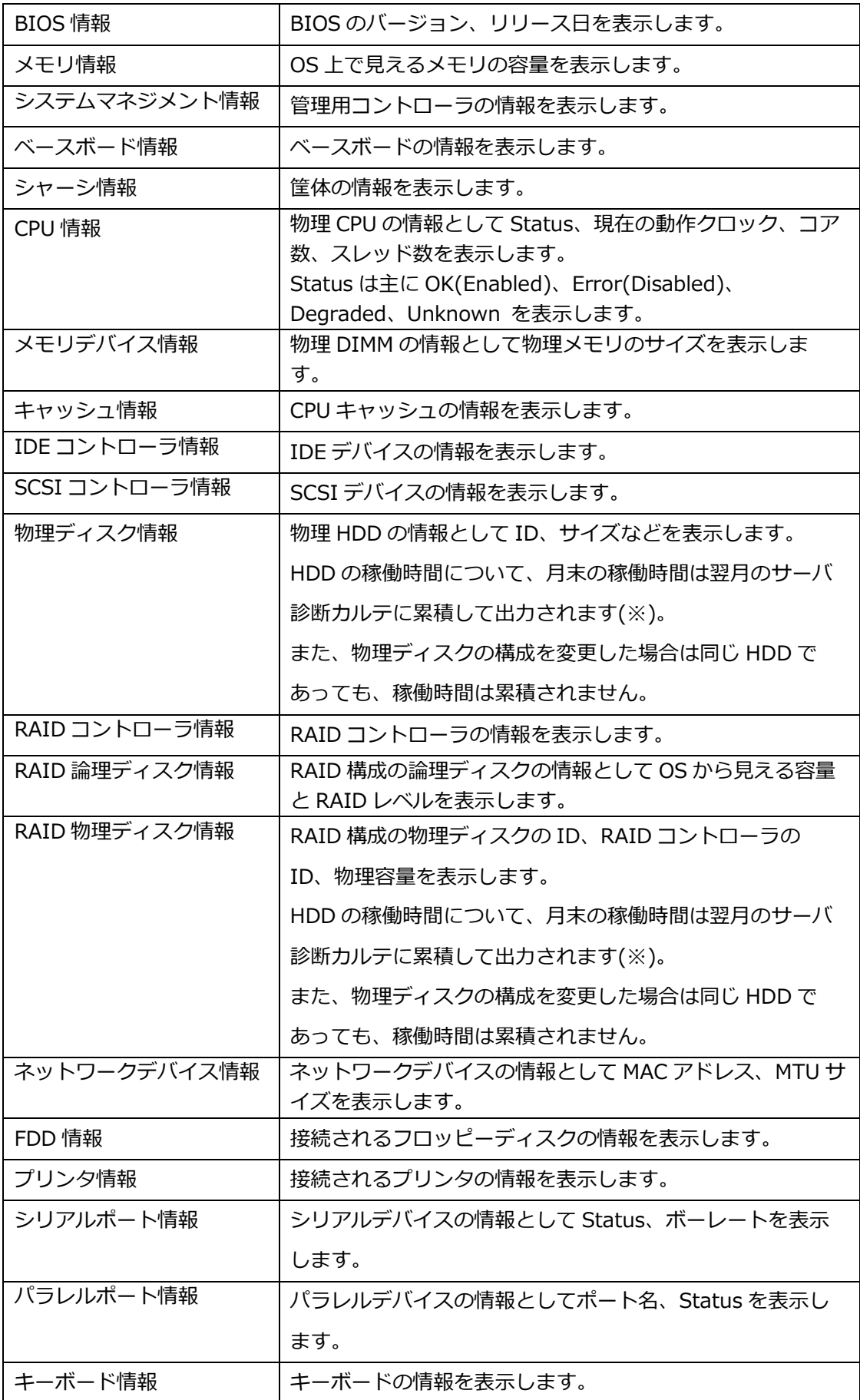

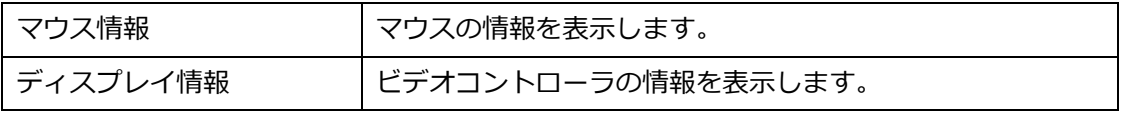

 ※ 稼働時間は、サーバ診断カルテの利用を開始した直前のシステムの起動を起点とした累積稼働時間を 表示します。また、ログファイルの送信のタイミングによっては、月の最終週の稼働時間は、その月 のサーバ診断カルテに累積されず、翌月のサーバ診断カルテに累積して表示します。

### <span id="page-31-0"></span>4.9.ソフトウェア構成情報の表示内容

OS、サービス、ドライバ、アプリケーションなどの情報を表示します。 OS やシステム構成によっては表示されない項目があります。

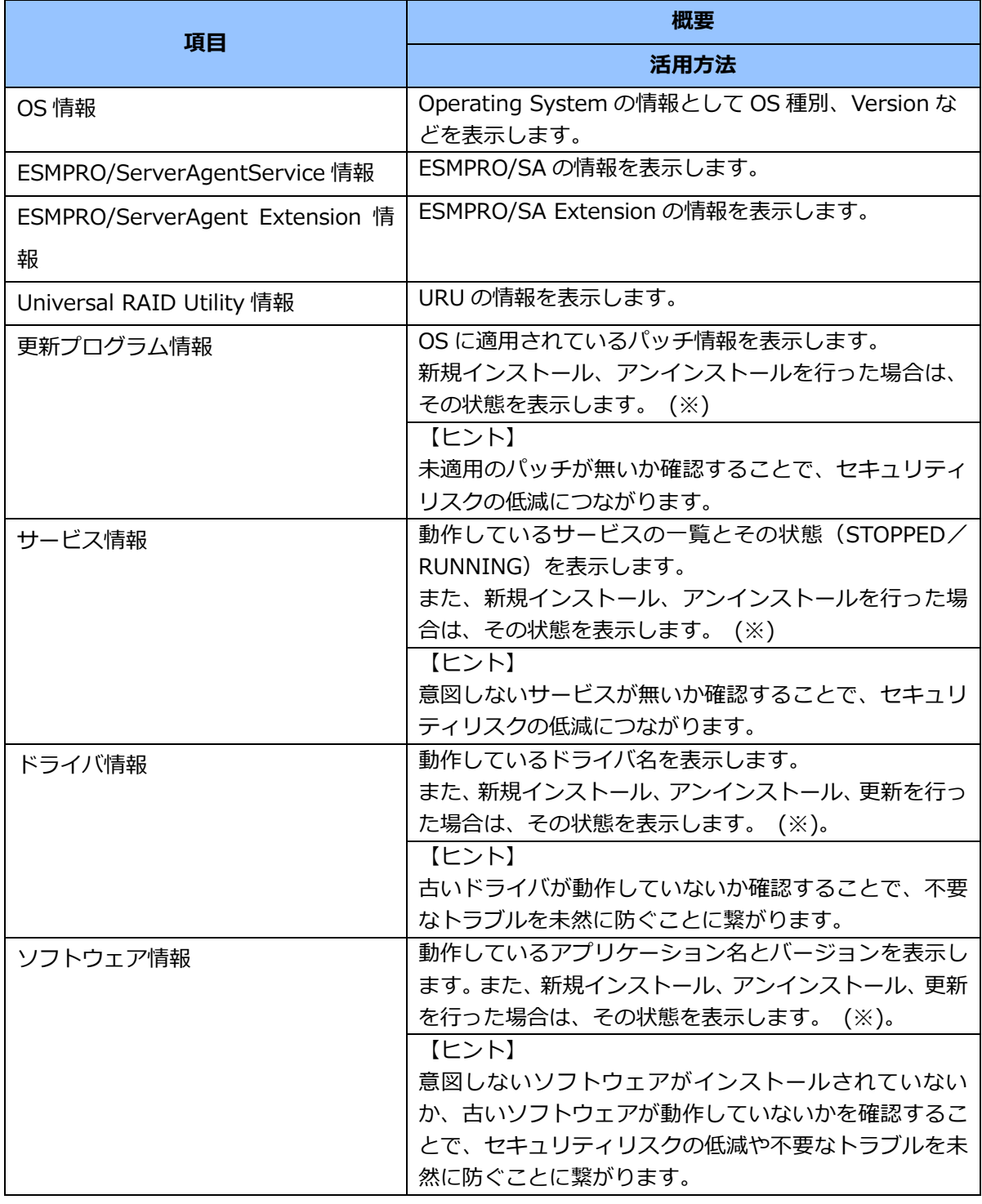

※ ログファイルの送信のタイミングによっては、月の最終週にソフトウェアのインストールや

アンインストール、更新を行った場合、その月のサーバ診断カルテには表示せず、 翌月のサーバ診断カルテに表示します。

### <span id="page-32-0"></span>4.10. Hyper-V 情報の表示内容

Microsoft のサーバ仮想化技術である Hyper-V 情報 (仮想マシン情報)を表示します。

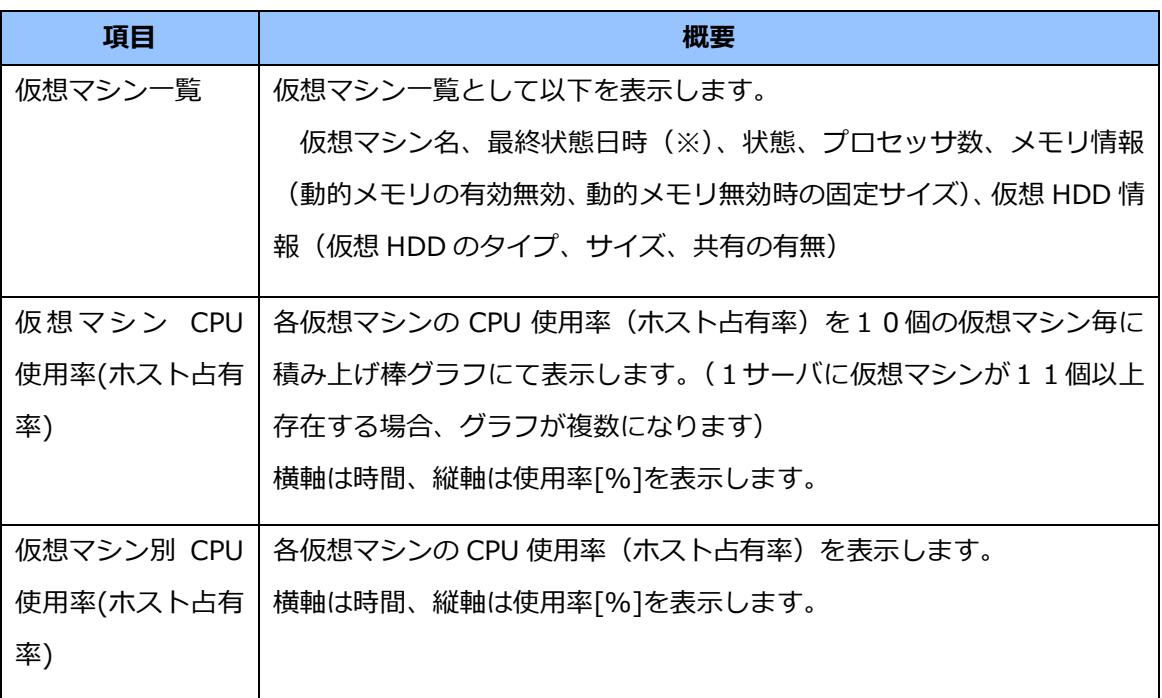

※)各仮想マシンのサーバ診断カルテ出力対象月の最終状態の日時を表します。稼働中の仮想マシンで あれば、通常、サーバ診断カルテ出力対象月の月末となります。月途中で削除された仮想マシンで あれば、削除された直前の日時となります。

### <span id="page-33-1"></span><span id="page-33-0"></span>5.1.バックアップ ジョブ一覧の表示方法

サーバ診断カルテにソフトウェアログ情報のバックアップ ジョブ一覧を表示する為には、予め Arcserve Backup および BackupExec にて Windows イベントログへの出力設定を行う必要があります。 以下に各ソフトウェアの設定方法を記します。

#### <span id="page-33-2"></span>5.1.1 Arvserve Backup の設定方法

- 1. ArcserveBackup マネージャを起動します。
- 2. サーバ管理画面を表示します。

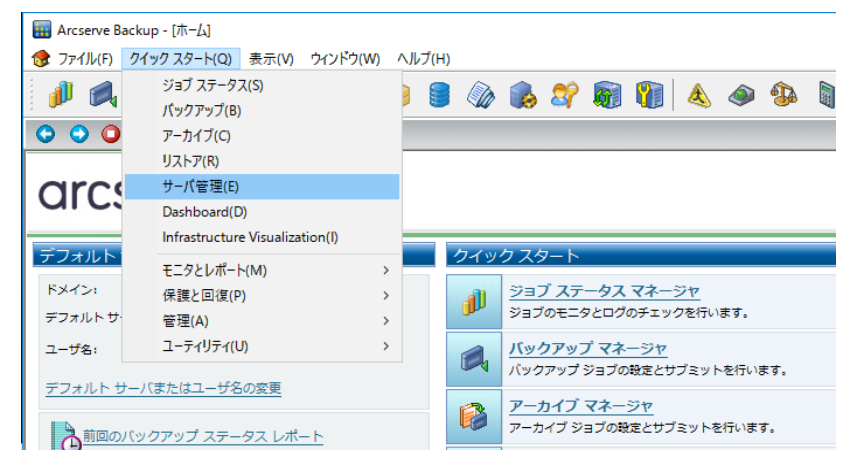

#### 3. ご使用のサーバを右クリックし、環境設定画面を表示します。

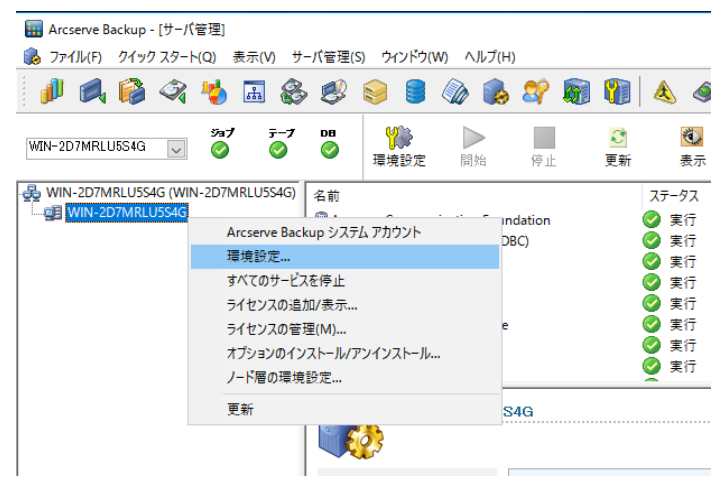

4. 環境設定画面の「ログ」タブをクリックし、以下画面の様に設定し、OK ボタンを押下します。

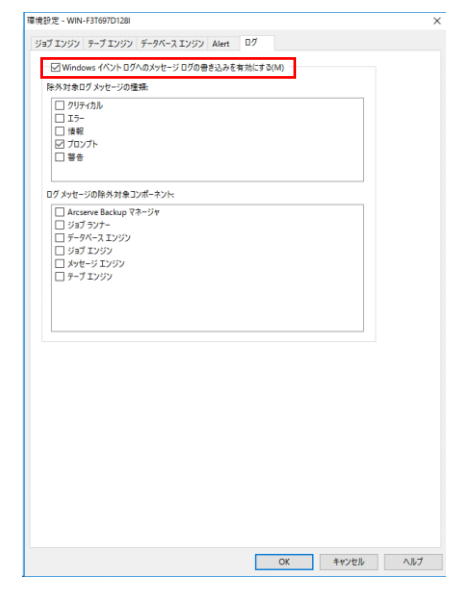

<span id="page-34-0"></span>5.1.2 BackupExec の設定方法

**◎** Veritas Backup Exec™

- 1. BackupExec を起動します。
- 2. 画面左上のアイコンをクリックし、「構成と設定」>「アラートと通知」>アラートカテゴリを選択 し、クリックします。

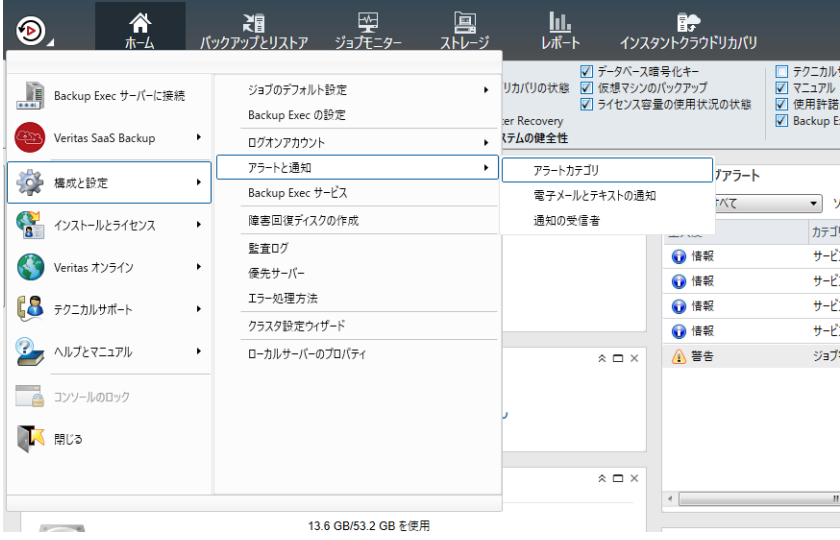

3. 以下のアラートカテゴリの設定内容を画像の通りに設定します。

【対象のアラートカテゴリ】

- ジョブの開始
- ジョブ成功
- ジョブのキャンセル
- ジョブ失敗
- ジョブ成功(例外処理あり)

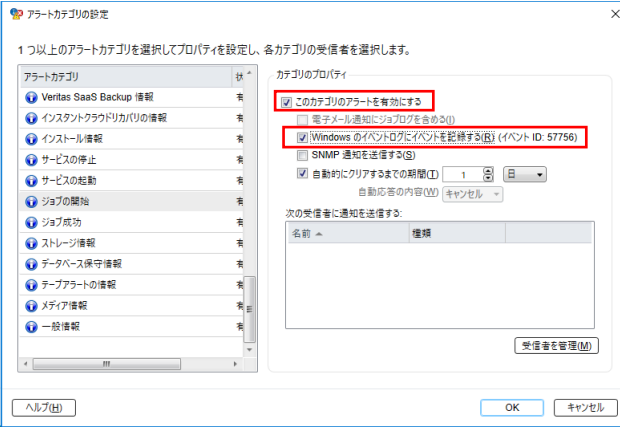

以上